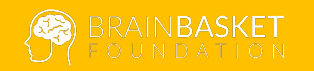

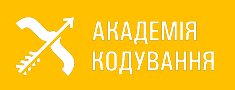

**iiil** miratech

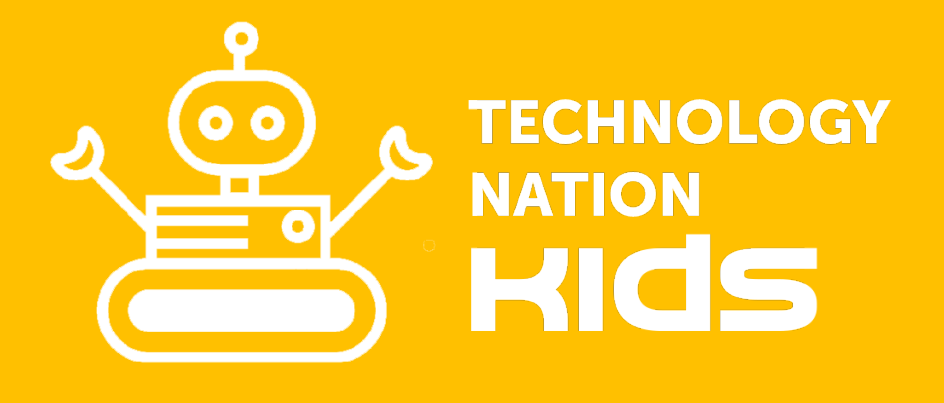

курс з основ програмування на Scratch

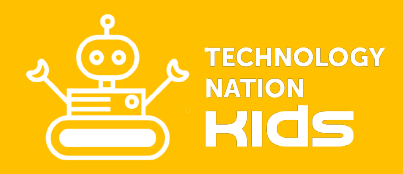

# Шановний менторе!

З кожним роком важливість вивчення програмування зростає, а в багатьох країнах його вивчають з 1 класу. Читання та письмо надають дітям необмежені можливості вивчати та пізнавати цікавий світ, – вони навчаються читати, щоб далі навчатись чомусь іншому за допомогою читання. Так само з програмуванням – спочатку Ви навчаєтесь програмувати, а потім, програмуючи, Ви можете навчитись новому або винайти щось інноваційне. Тому найпростіша відповідь на запитання: "Навіщо навчатись програмуванню?" – це унікальне розширення Ваших можливостей як людини.

Ми пропонуємо Вам ознайомитись з навчальною програмою курсу з основ програмування для дітей віком від 9-11 років. Вона була розроблена в рамках соціального освітнього проекту Technology Nation Kids Фонду BrainBasket та Академії Кодування та за підтримки компанії Miratech.

Основна мета програми – познайомити дітей з базовими поняттями та підходами в програмуванні, такими як основні об'єкти коду та їх логіка, ініціалізація коду та виправлення помилок в ньому. Для цього використовується візуальне середовище Scratch, яке є повністю безкоштовним, популярним у світі, з активною спільнотою та має інтерактивну і візуальну систему навчання, тобто дитина максимально задіяна в створенні навчального проекту та зразу може бачити результат своїх дій.

Програма містить як новостворені заняття, так і адаптовані уроки британської CodeClub і завдання до них, що дозволяють ментору чітко пояснити відповідні поняття, підходи та явища. Ці завдання ментор може використовувати для закріплення знань, отриманих в ході уроку. Виклад матеріалу ускладнюється в міру вивчення предмету і формування відповідних навичок у дітей. Всього програма містить 11 уроків і опис підготовки до роботи. Тривалість одного уроку – до 1,5 години.

Творчий підхід ментора є наріжним каменем сучасної освіти, тому успіх будь-якого уроку в першу чергу залежить від підготовки ментора та його постійного пошуку додаткового матеріалу до уроку. Від змісту, поставлених завдань, уміння зацікавити дітей і буде залежати їх активність на уроці та творча самореалізація. Підходи, які використані в програмі, ментор може комбінувати в різних поєднаннях на власний розсуд для отримання найкращого результату.

Висловлюємо подяку за допомогу в підготовці навчальних матеріалів Кирилу Савченку, Олександру Туревському та Олександру Лубчаку.

Сподіваємось, що дана програма стане першим кроком у виведенні уроків інформатики та факультативів на новий якісний рівень!

З повагою, Команда Фонду BrainBasket

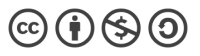

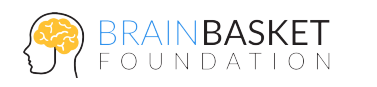

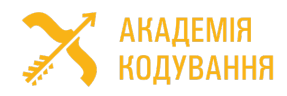

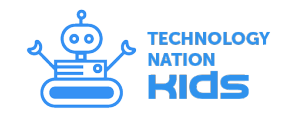

### УСТАНОВЧЕ ЗАНЯТТЯ

Аби наші уроки проходили жваво, цікаво і діти встигали зробити все те, що запланувано, і те, що хочуть вони, їм необхідно вміти здійснювати такі операції на комп'ютері:

- Відкривати файл на диску з вказаної папки
- Зберігати файл у вказану папку
- Підключати/відключати флеш-диск
- Відкривати в браузері сайт за вказаною адресою

Крім цього, необхідно створити профіль на сайті https://scratch.mit.edu для редагування і збереження навчальних проектів онлайн. Ви маєте зробити такі кроки:

1. Перейти в браузері за адресою https://scratch.mit.edu (для подальшої роботи з редактором краще використовувати Google Chrome).

2. На сторінці Scratch натиснути кнопку Join Scratch.

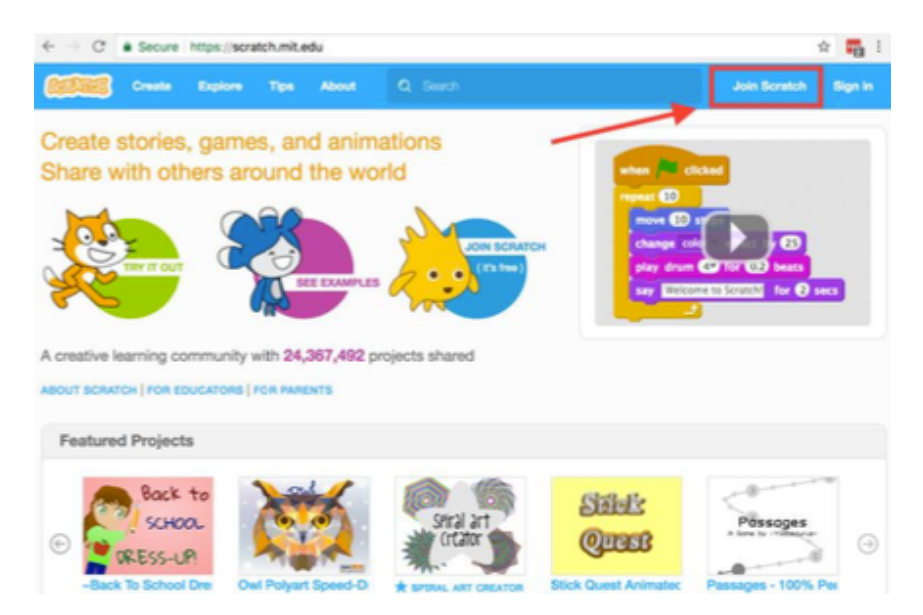

3. У вікні, що відкрилось, ввести ім'я аккаунта та пароль (пароль необхідно ввести двічі). В імені можна використовувати букви латинського алфавіту, числа, символ підкреслення \_. Не рекомендується використовувати своє власне ім'я. Після цього натиснути кнопку Next.

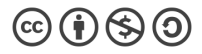

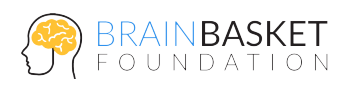

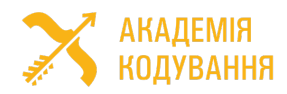

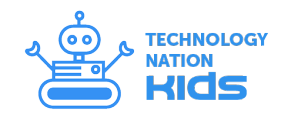

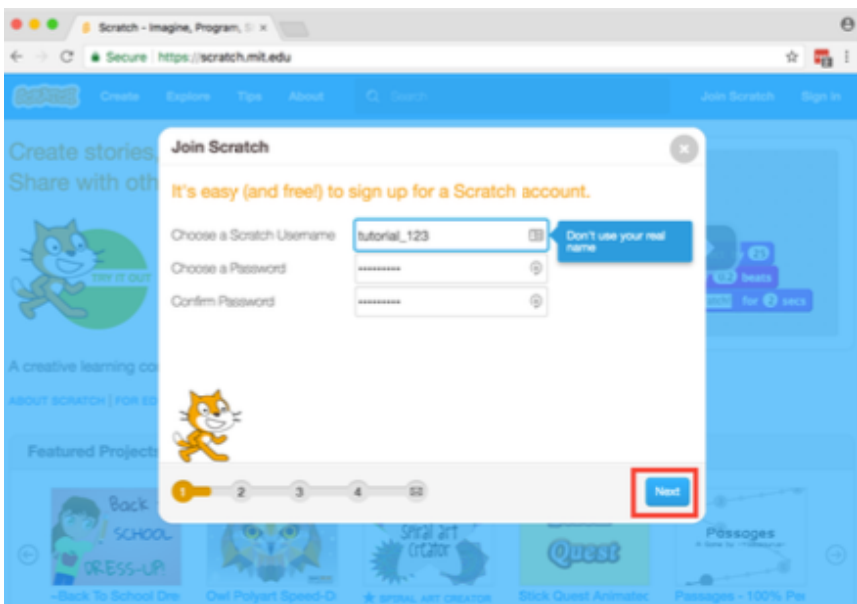

4. На наступному етапі необхідно вибрати свої місяць і рік народження, стать і країну. Після цього натиснути кнопку Next.

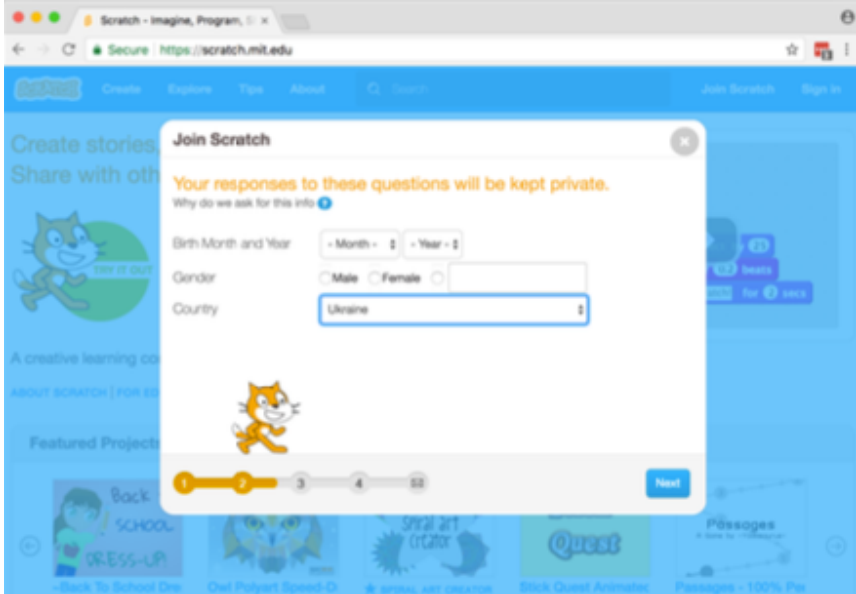

5. Далі необхідно двічі ввести адресу електронної пошти дитини або когось з батьків. На цю адресу буде надіслано листа з посиланням про підтвердження реєстрації. Після цього натиснути кнопку Next.

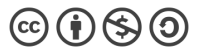

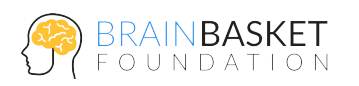

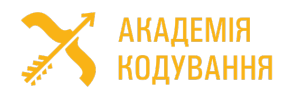

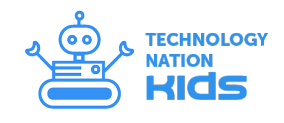

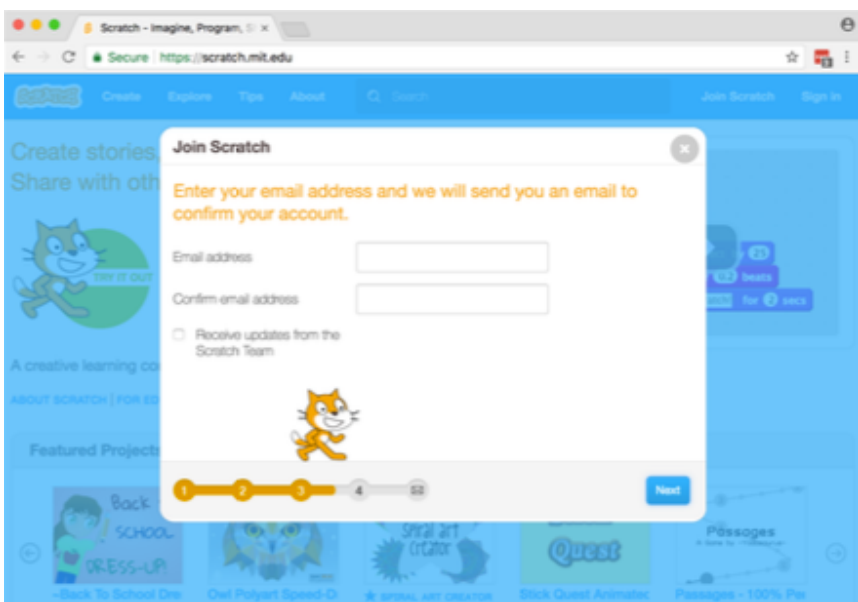

6. Якщо Ви зробили все правильно, то перед Вами буде таке вікно, як показано нижче. Натисніть кнопку OK Let's Go! Після цього реєстрація закінчена і Ви можете користуватись розширеними функціями редактора Scratch.

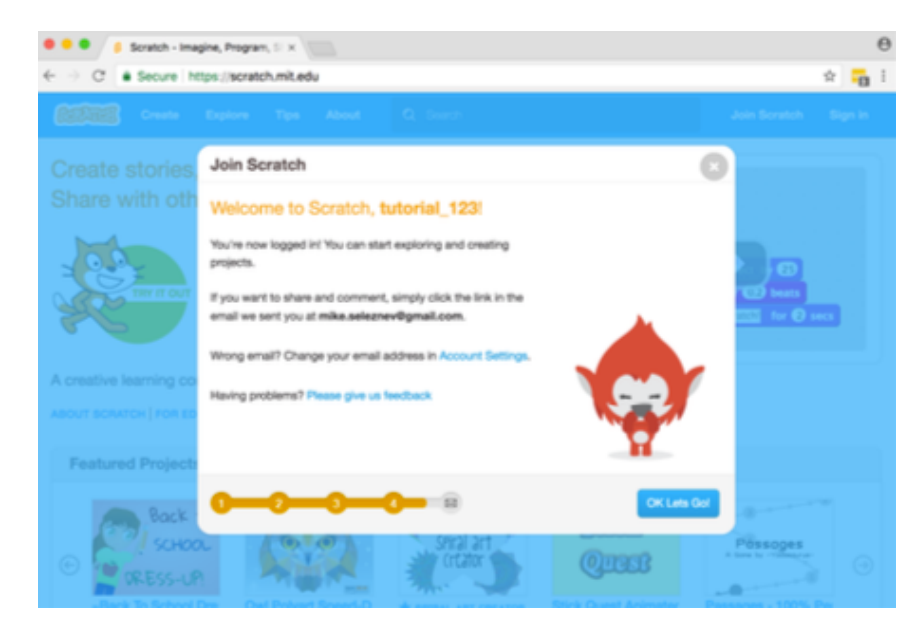

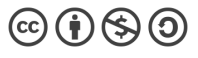

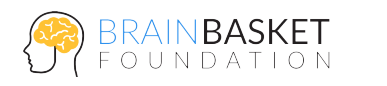

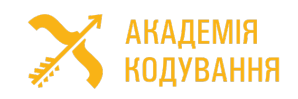

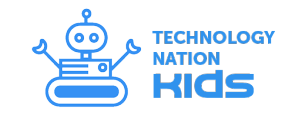

# ЗАНЯТТЯ 1: ЗАГУБЛЕНІ В КОСМОСІ

#### **ЗАВДАННЯ**

Створити анімацію космічної подорожі.

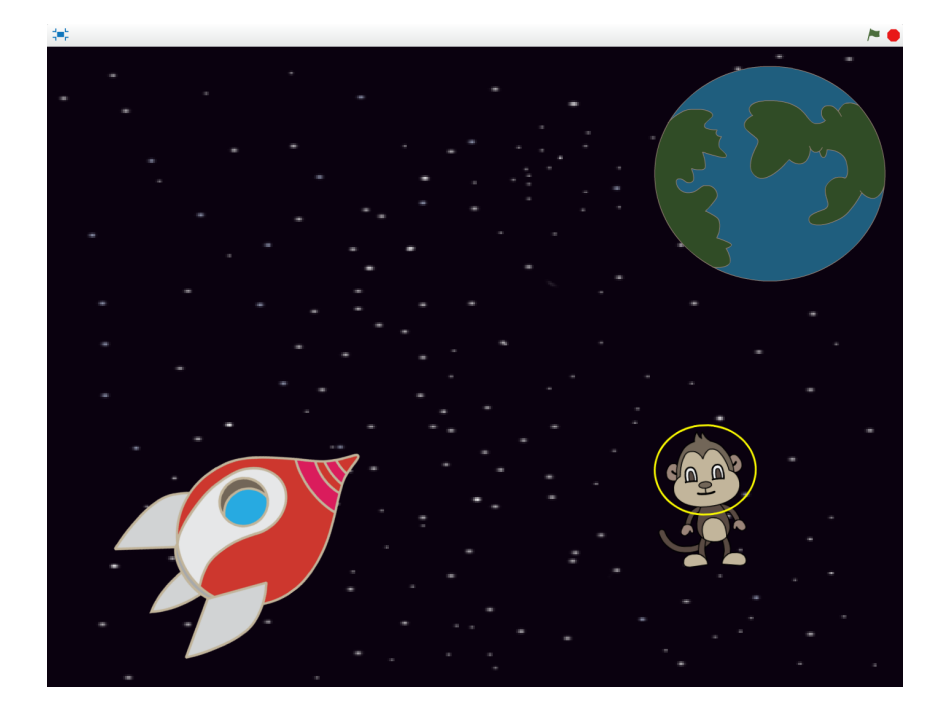

#### **ПОКРОКОВА ІНСТРУКЦІЯ**

#### **Крок 1: Підготовка**

- Створіть новий проект (меню "Файл -> Новий");
- Видаліть існуючий спрайт (клік правою кнопкою миші, "вилучити");
- Додайте нове тло (відкрийте бібліотеку, зображення "stars");
- Видаліть початкову сцену (клік правою кнопкою миші, "вилучити").

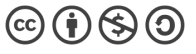

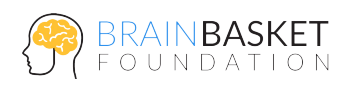

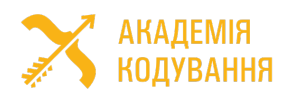

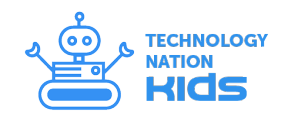

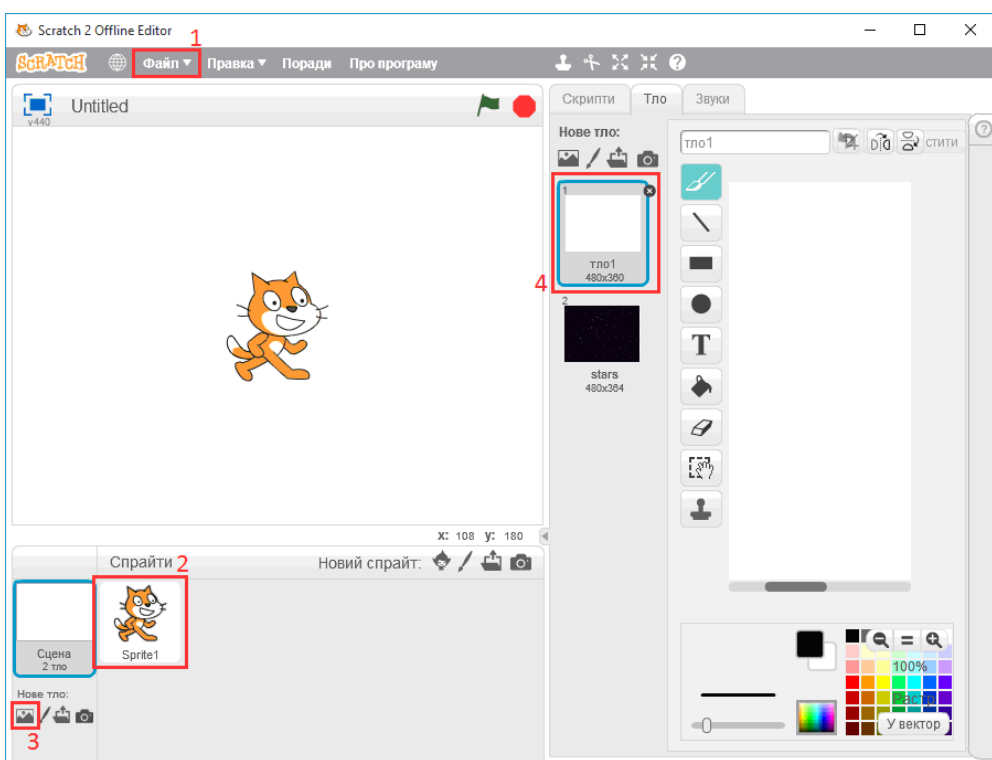

#### **Крок 2: Створення зорельоту**

- Додайте новий спрайт зорельоту (категорія "Транспорт", спрайт "Spaceship");
- Перейдіть в вкладку "Образи", виберіть малюнок зорельоту і переверніть його так, як показано на малюнку;
- Створіть скрипт, щоб зореліт знаходився в лівому нижньому куті сцени і рухався в її центр.

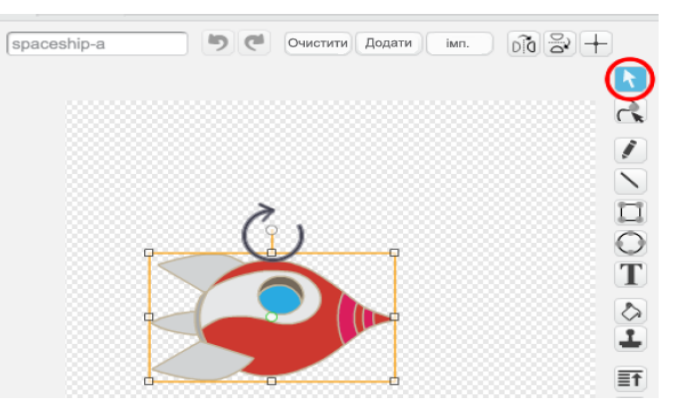

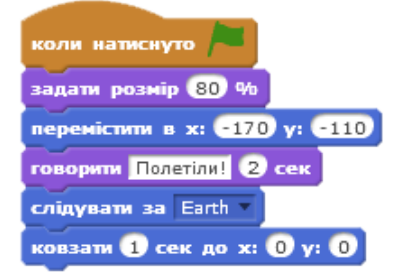

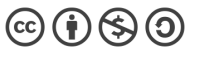

•

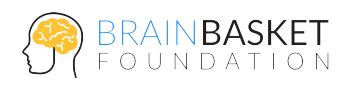

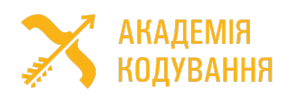

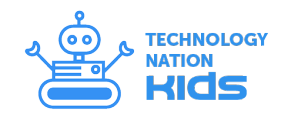

#### **Крок 3. Створення Землі**

**Крок 4. Зореліт летить на Землю**

"Ковзати";

- Додайте новий спрайт (категорія "Речі", спрайт "Earth");
- Створіть скрипт Землі, який переміщує спрайт в правий верхній кут сцени та встановлює її розмір в 150%.

• Приберіть з скрипта зорельоту команду

скрипта, щоб зореліт долетів до Землі;

• Додайте команди до основного

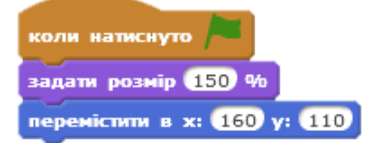

### коли натиснуто задати розмір 80 % перемістити в х: 6170 у: 6110 говорити Полетіли! 2 сек слідувати за Earth повторити (100 перемістити на 4 кроків

• Додайте анімацію зменшення зорельоту з відстанню та зміни його кольору;

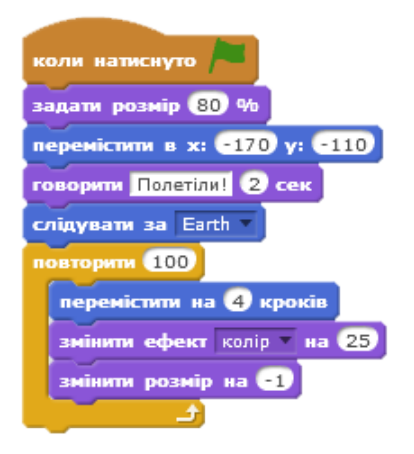

#### **Крок 5. Створення космонавта, який загубився в космосі**

- Додайте новий спрайт мавпеня-космонавта (категорія "Тварини", спрайт "Monkey1");
- За допомогою інструмента "Овал" намалюйте космонавту скафандр;
- Створіть скрипт, який буде визначати рух нашого космонавта у відкритому космосі.

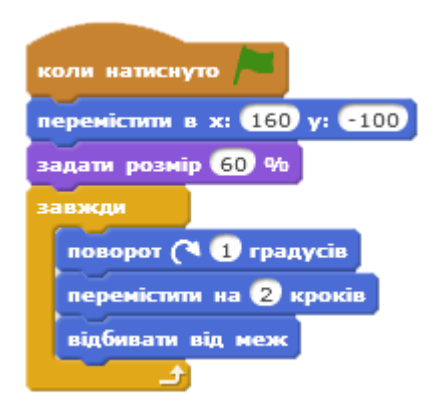

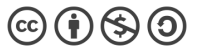

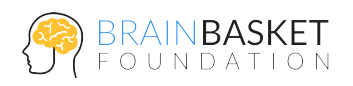

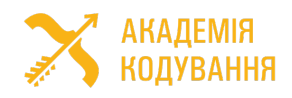

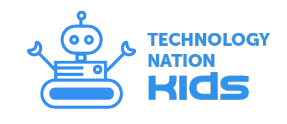

### ЗАНЯТТЯ 2: КІТ ТА МИША

#### **ЗАВДАННЯ**

Створити гру, в якій кіт Фелікс переслідуватиме мишеня Герберта. Впродовж гри ви контролюєте Герберта за допомогою мишки, намагаючись втекти від Фелікса.

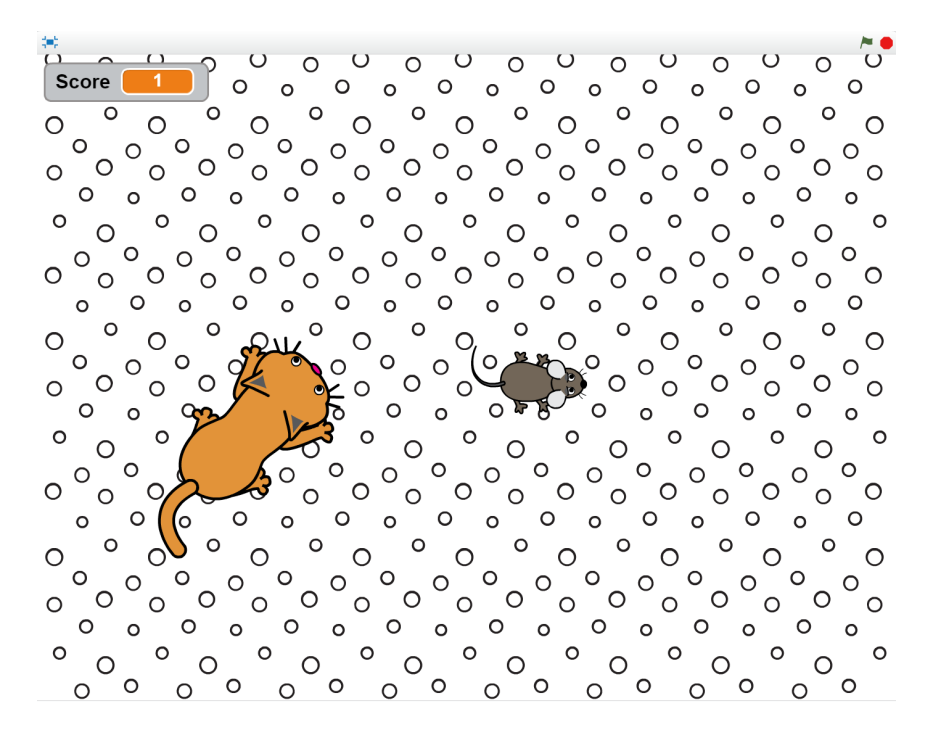

#### **ПОКРОКОВА ІНСТРУКЦІЯ**

#### **Крок 1: Підготовка**

- Створіть новий проект (меню "Файл -> Новий");
- Видаліть існуючий спрайт (клік правою кнопкою миші, "вилучити");
- Додайте нове тло (відкрийте бібліотеку, категорія "Інші", зображення "circles");
- Видаліть початкову сцену (клік правою кнопкою миші, "вилучити").

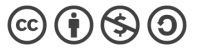

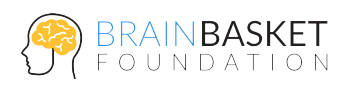

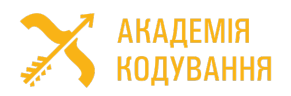

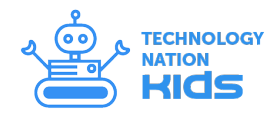

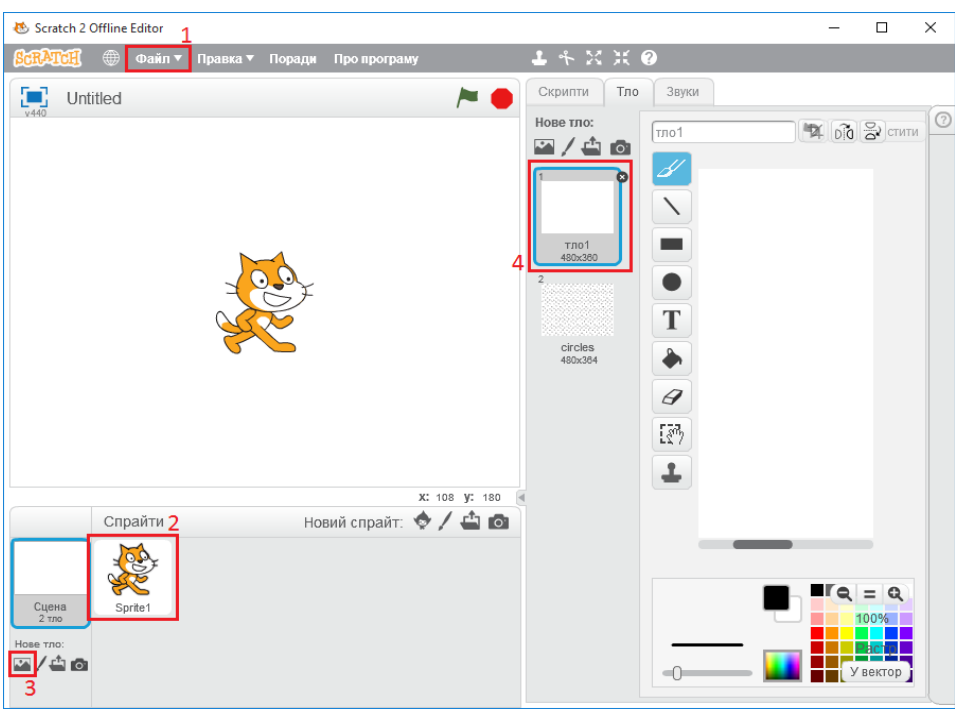

#### **Крок 2: Герберт рухається за вказівником мишки**

- Додайте новий спрайт (відкрийте бібліотеку, категорія "Тварини", спрайт "Mouse 1");
- Перейменуйте спрайт на "Герберт" (клік правою кнопкою миші, "info");
- Зменшіть розмір мишеня (інструмент зменшення, клікніть спрайт 5-7 раз);
- Створіть скрипт для Герберта, щоб він рухався разом з вказівником миші.

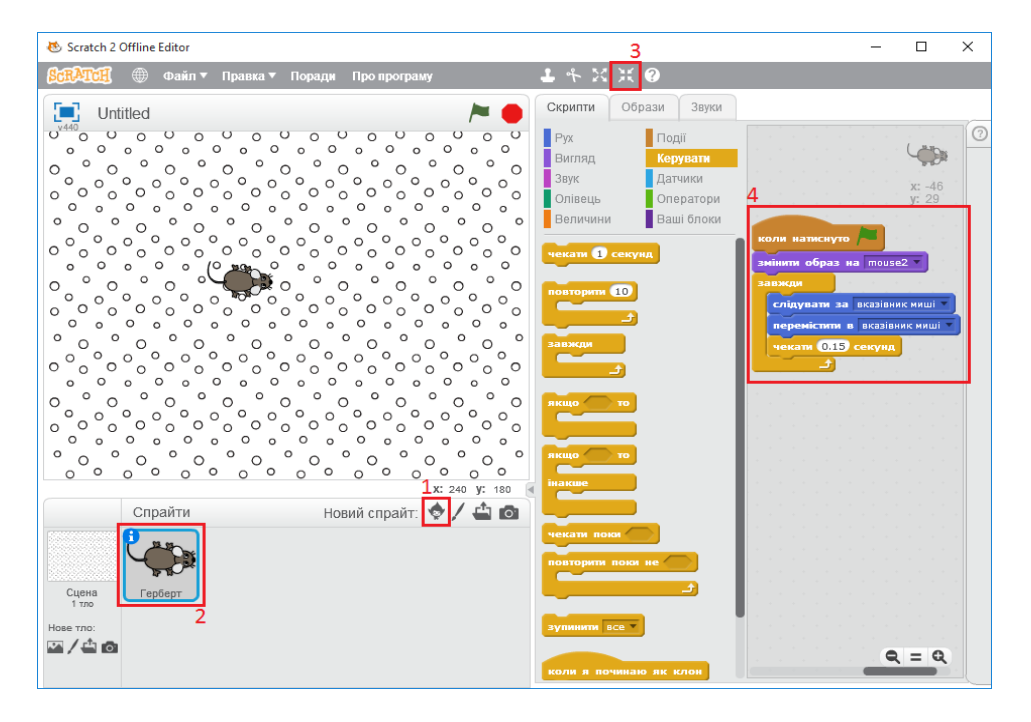

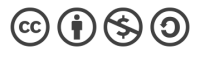

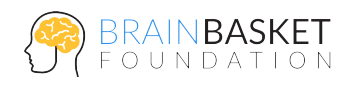

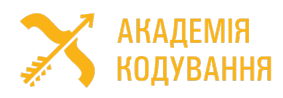

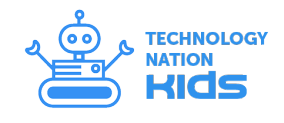

#### **Крок 3. Фелікс переслідує Герберта**

- Додайте новий спрайт (відкрийте бібліотеку, категорія "Тварини", спрайт "Cat 2");
- Перейменуйте спрайт на "Фелікс" (клік правою кнопкою миші, "info");
- Створіть скрипт для Фелікса, щоб він переслідував Герберта.

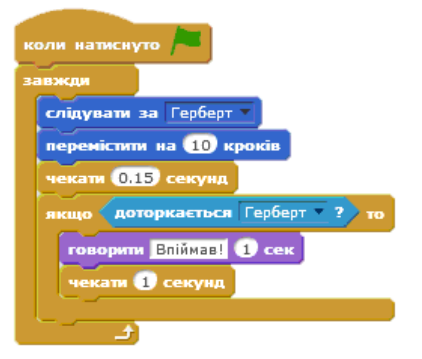

#### **Крок 4. Герберт стає привидом**

- Додайте в скрипт Фелікса подію "Оповістити: спіймано";
- Виберіть спрайт Герберта та додайте до нього новий спрайт привида (відкрийте бібліотеку, категорія "Фантазії", спрайт "Ghost 2b");
- Зменшіть розмір привида (інструмент зменшення, клікніть спрайт 5-7 разів);

• Створіть скрипт для Герберта, який змінюється на привида, коли його спіймав Фелікс.

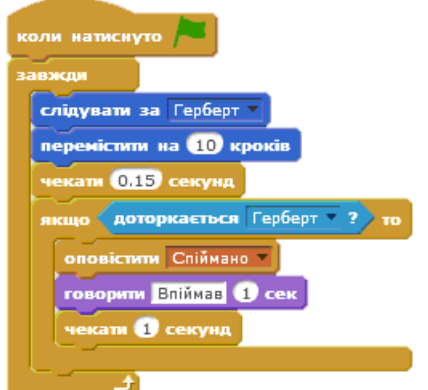

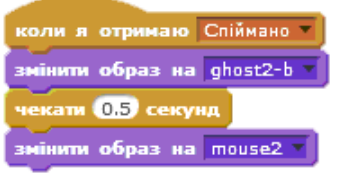

#### **Крок 5. Рахуємо бали**

- Створіть нову змінну для всіх спрайтів (Величини, Створити змінну);
- Виберіть спрайт тла та додайте до нього скрипти нарахування очок.

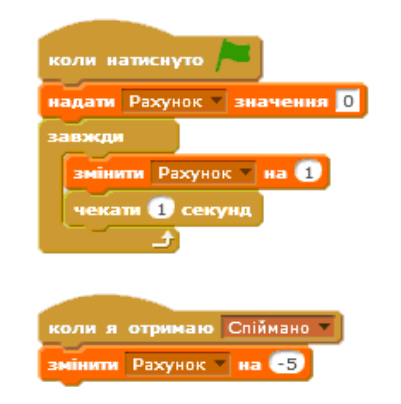

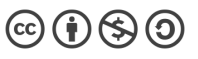

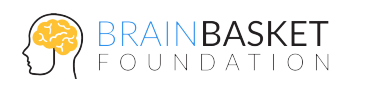

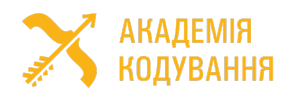

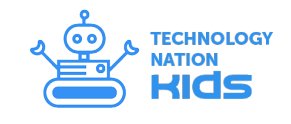

# ЗАНЯТТЯ 3: ЧАРІВНА КУЛЯ

#### **ЗАВДАННЯ**

Створити гру Magic Ball – чарівну кулю, яка буде давати випадкову відповідь (так, ні, можливо) на будь-яке запитання.

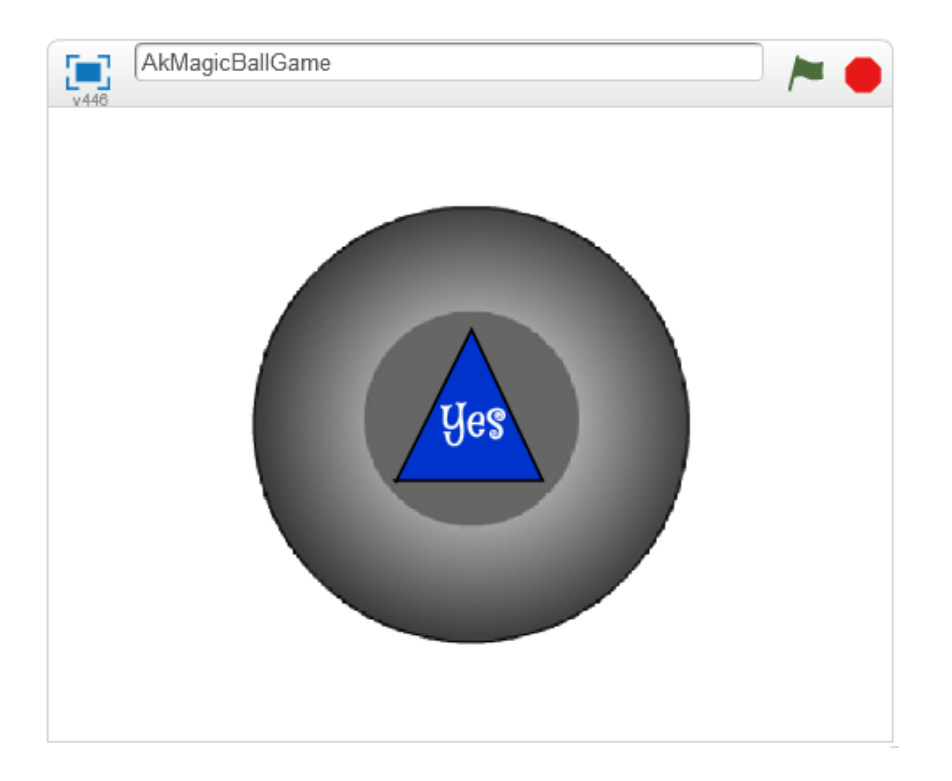

#### **ПОКРОКОВА ІНСТРУКЦІЯ**

#### **Крок 1: Куля**

- Намалюйте новий спрайт куля (без трикутника з відповідями);
- Створіть скрипт, який при кліканні на кулю сповіщає подію "Update", ковзає її кілька разів вліво-вправо, а потім повертає в центр екрану (0,0);
- .<br>коли спрайт натиснуто sicnmu | Update <mark>=</mark>
	- я отримаю Update ковзати 0.3 сек до x: -70 y: 0 ковзати ОВ сек до x: 70 y: 0 еремістити в х:  $\boldsymbol{0}$  у:  $\boldsymbol{0}$
- Перевірте роботу скрипта та ковзання кулі.

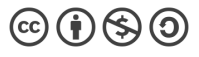

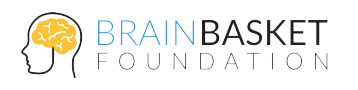

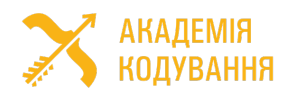

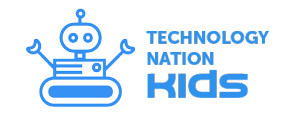

#### **Крок 2: Відповіді**

- Намалюйте новий спрайт відповіді (синій трикутник) з трьома образами з написами YES, NO та MAYBE;
- Створіть невидиму змінну Answer;
- Створіть скрипт, що починається коли отримано подію "Update", який спочатку ховає кулю, потім чекає 2 секунди та надає змінній "Answer" випадкове значення від 1 до 3 і змінює на відповідний образ відповіді залежно від її значення;
- В кінці покажіть спрайт відповіді.
- Додайте скрипт, аби куля показувала відповідь, коли натиснути на трикутник

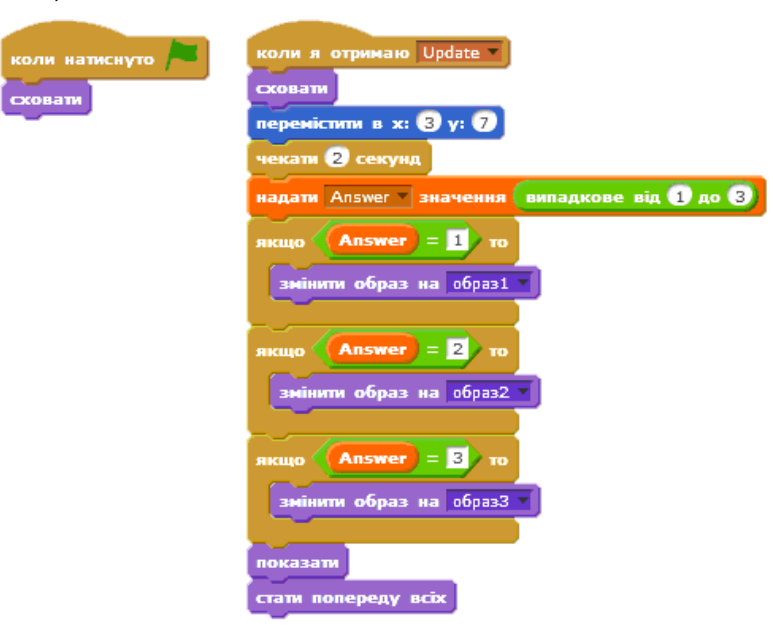

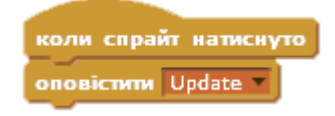

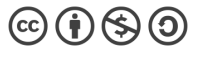

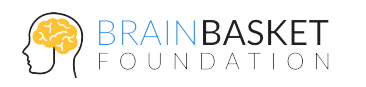

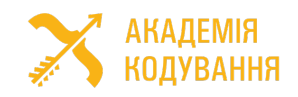

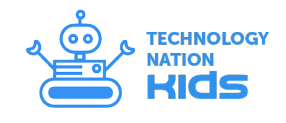

### ЗАНЯТТЯ 4: ПІНГ-ПОНГ

#### **ЗАВДАННЯ**

Створити класичну версію комп'ютерної гри пінг-понг.

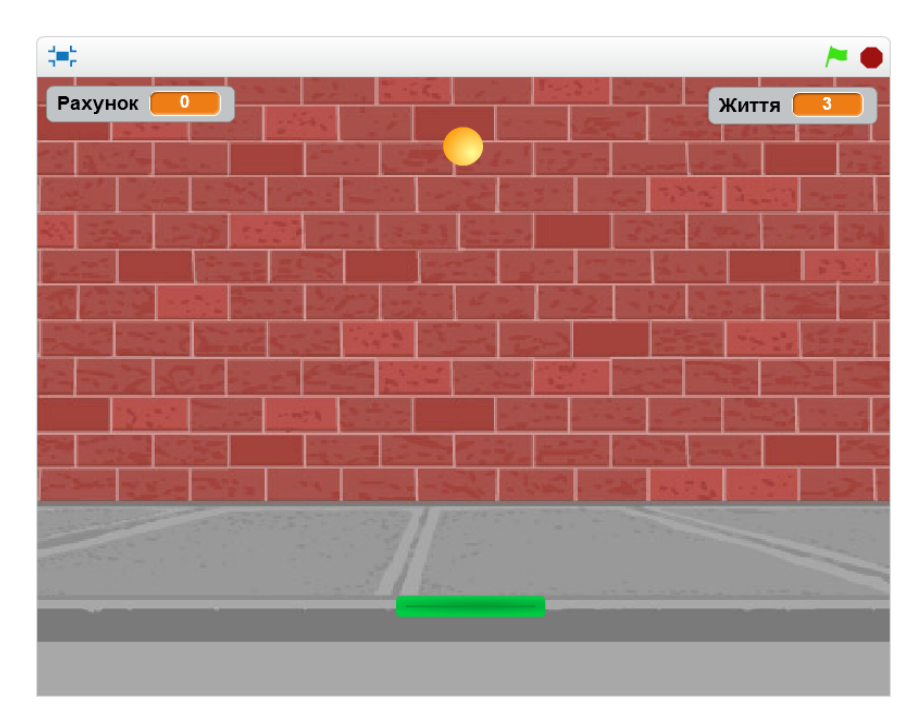

#### **ПОКРОКОВА ІНСТРУКЦІЯ**

#### **Крок 1: Підготовка**

- Створіть новий проект (меню "Файл -> Новий");
- Видаліть існуючий спрайт (клік правою кнопкою миші, "вилучити");
- Додайте нове тло (відкрийте бібліотеку, оберіть зображення за бажанням);
- Видаліть початкове тло (клік правою кнопкою миші, "вилучити").

#### **Крок 2: Платформа рухається за мишкою**

- Додайте новий спрайт (відкрийте бібліотеку, категорія "Речі", спрайт "Paddle");
- Створіть скрипт для Paddle, щоб вона рухалася разом з вказівником миші, але лише по горизонталі.

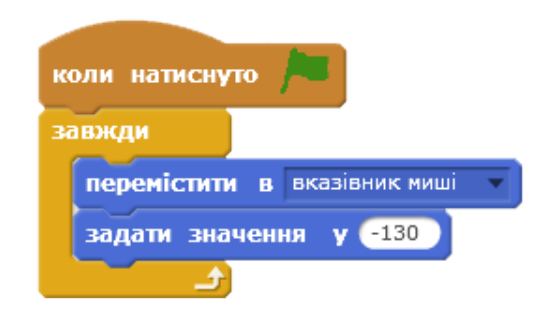

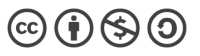

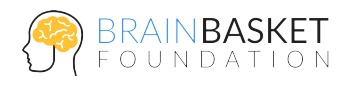

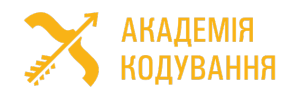

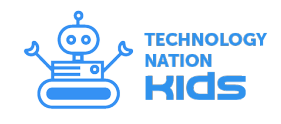

#### **Крок 3. Кулька відбивається від меж та платформи**

- Додайте новий спрайт (відкрийте бібліотеку, категорія "Речі", спрайт "Ball");
- Зменшіть розмір кульки в декілька раз;
- Створіть скрипт кульки, який поміщає кульку зверху та по центру сцени і задає їй швидкість в 10 кроків. Гра починається після натискання клавіші "Пропуск";
- Додайте скрипт, який дозволяє кульці відбиватись від платформи і меж сцени.

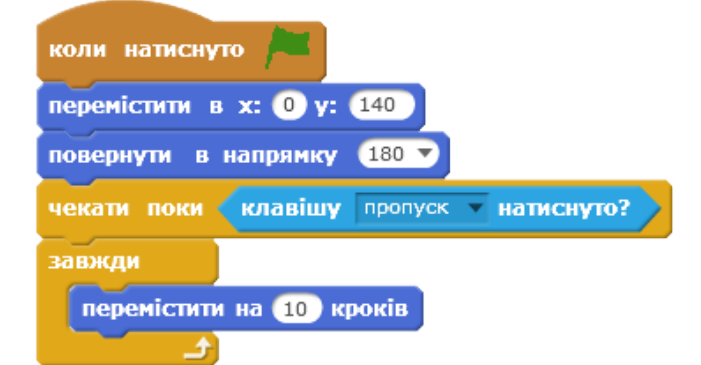

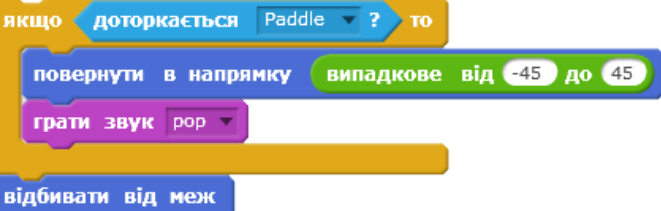

#### **Крок 4. Створити лічильник очок та життів**

- Створіть дві змінні: "Життя" і "Рахунок", які на початку гри дорівнюють 3 і 0 відповідно;
- Додайте умову програшу в скрипт кульки;
- Додайте оповіщення про збільшення очок та програш в умови дотику кульки з платформою та програшу відповідно;
- Додати команди збільшення "Рахунку" при дотику кульки до

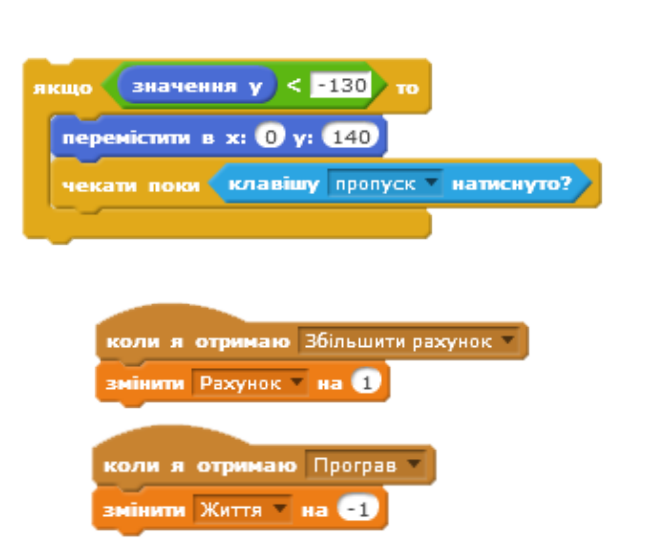

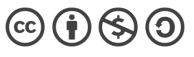

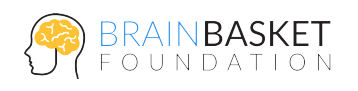

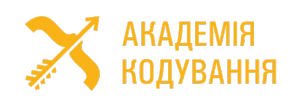

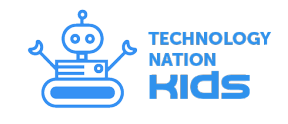

платформи та зменшення "Життя" при програші;

• Додайте умову – коли життів менше одиниці, гра закінчується.

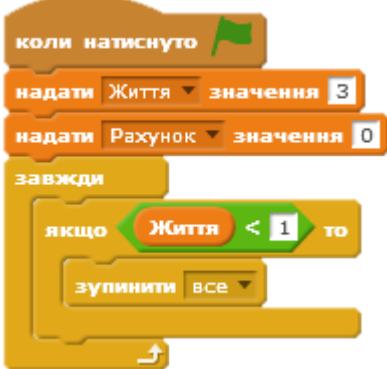

**Крок 5. Задати умови збільшення швидкості руху кульки після кожних 20 очок та зменшення розміру платформи після кожних 50 очок**

- Для виконання даного завдання ми будемо використовувати перевірку на остачу. Спочатку створимо додаткову змінну "Швидкість", яка буде визначати швидкість руху кульки;
- Додамо до скрипта кульки команду, яка буде задавати швидкість на початку гри в 10 кроків, а в команді "Перемістити на" вставимо нашу змінну замість числового значення;

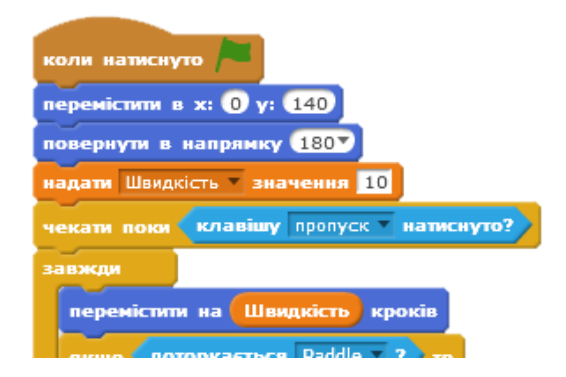

• Додайте умову – швидкість руху кульки буде збільшуватись, якщо остача від ділення змінної "Рахунок" на 20 буде дорівнювати 0. Зауважимо, що перевірка відбувається при повідомленні про збільшення рахунку;

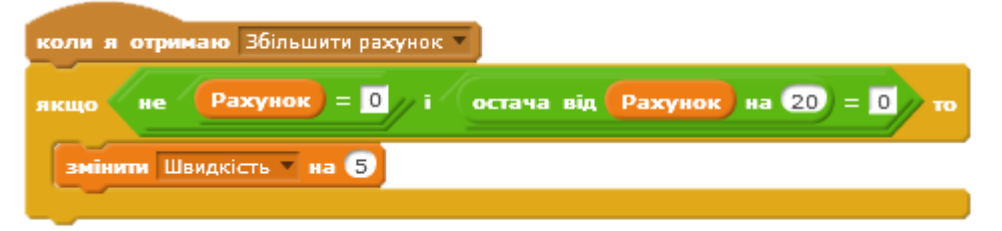

• Зробіть аналогічну умову для зменшення розміру платформи кожні 50 очок.

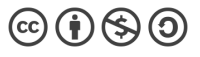

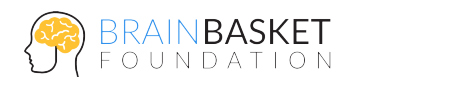

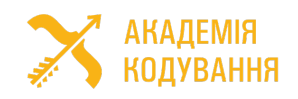

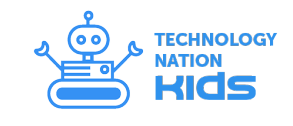

# ЗАНЯТТЯ 5: ПОЛЮВАННЯ НА ВІДЬОМ

#### **ЗАВДАННЯ**

Створити гру, в якій необхідно влучати у відьом, що з'являються на екрані.

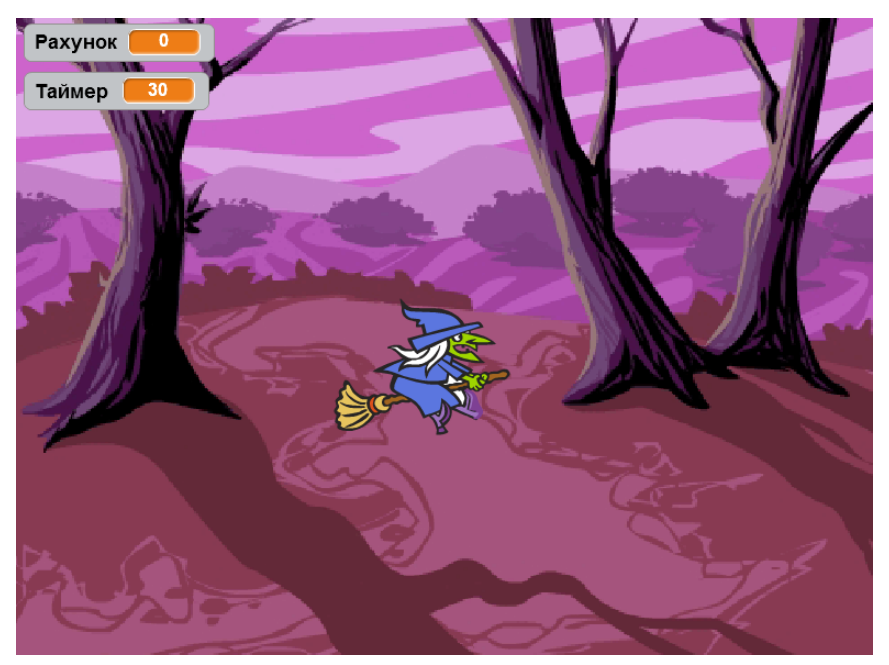

#### **ПОКРОКОВА ІНСТРУКЦІЯ**

#### **Крок 1: Підготовка**

- Створіть новий проект;
- Видаліть існуючий спрайт;
- Додайте нове тло (відкрийте бібліотеку, зображення "woods");
- Видаліть початкову сцену.

#### **Крок 2: Рухи відьми**

- Додайте новий спрайт відьми (категорія "Фантазії", спрайт "Witch") та зменшіть його в 5 раз;
- Створіть нову змінну "Швидкість", яка буде визначати швидкість руху відьми;
- Створіть скрипт, який дозволить відьмі літати по горизонталі та відбиватися від меж.

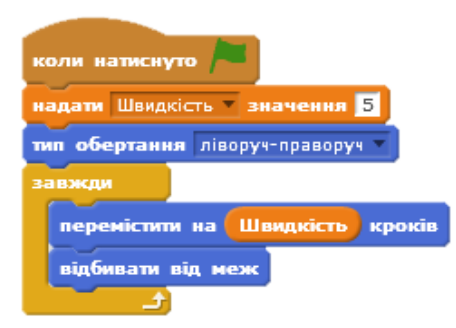

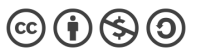

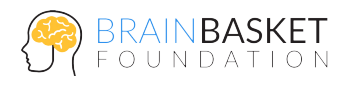

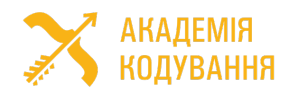

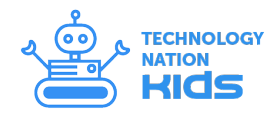

#### **Крок 3. Створення ефекту раптової появи відьми**

- Створіть новий скрипт, який буде визначати появу і зникнення відьми;
- Також додайте команду, щоб відьма з'являлась у випадковій точці сцени.

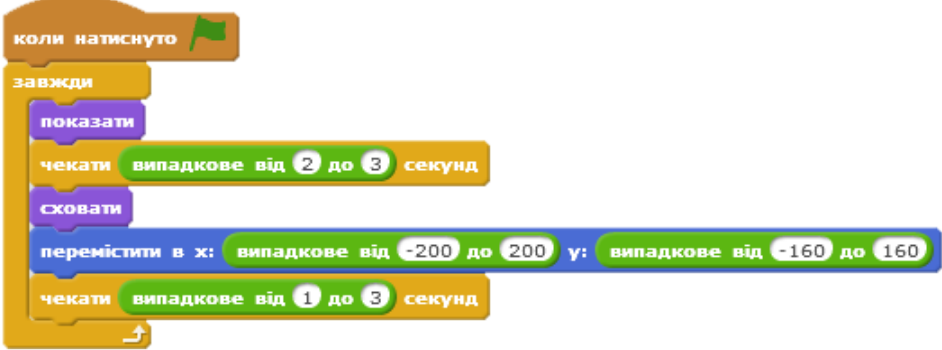

#### **Крок 4. Створення лічильника очок і таймера гри**

- Створіть скрипт, який визначатиме влучання по відьмі;
- Створіть нову змінну "Рахунок", яка буде рахувати дані влучання;
- Встановіть значення змінної "Рахунок" 0 після натискання на зелений прапорець;
- Додайте команду "Змінити Рахунок на 1" після натискання на спрайт;

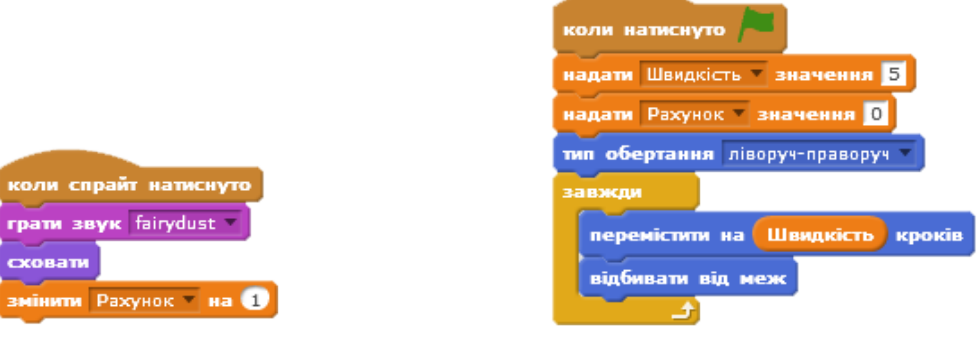

- Створіть нову змінну "Таймер", яка визначатиме час нашої гри;
- Створіть новий скрипт, який встановлює таймер на 30 секунд. Коли спливає час, гра зупиняється.

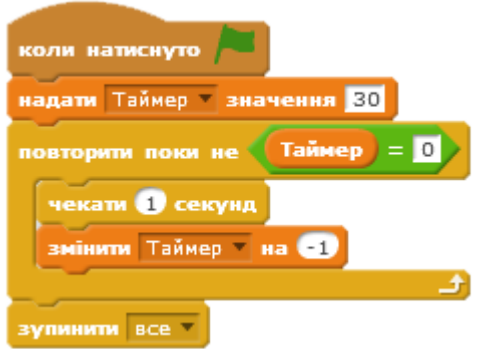

#### **Крок 5. Додаткове завдання**

• Створіть скрипт, який буде записувати максимальний результат в змінну Рекорд.

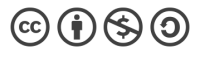

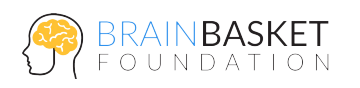

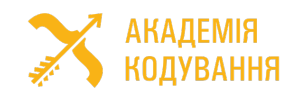

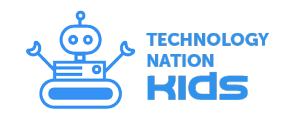

### ЗАНЯТТЯ 6: ЛАБІРИНТ

#### **ЗАВДАННЯ**

Створити гру з лабіринтом і пошуком призу.

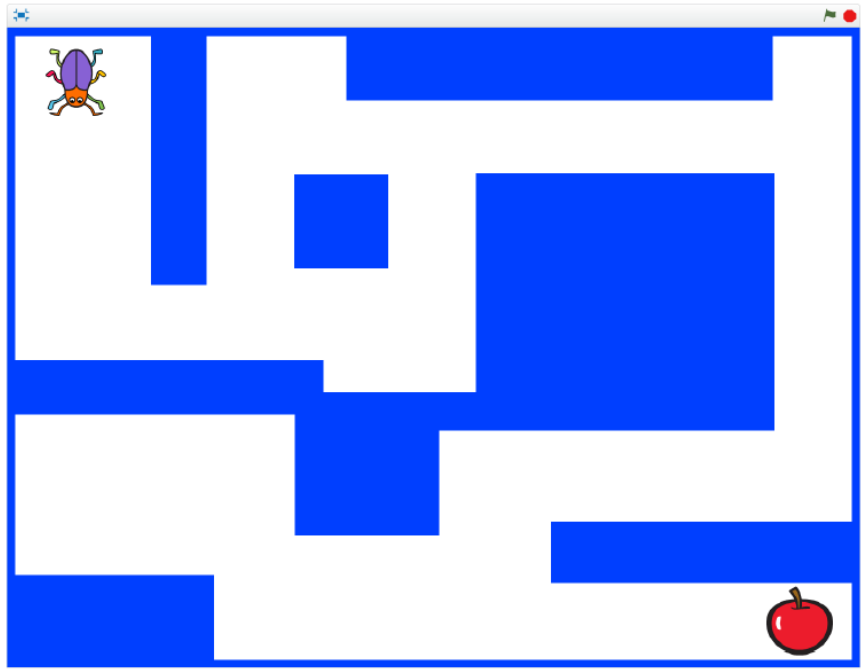

#### **ПОКРОКОВА ІНСТРУКЦІЯ**

#### **Крок 1: Підготовка**

- Створіть новий проект;
- Видаліть існуючий спрайт;
- Намалюйте нове тло з лабіринтом одного кольору (приклад лабіринту зображено вище);
- Додайте спрайти "Жук" (Beetle в бібліотеці спрайтів) та "Яблуко". Зменшіть їх розмір та розмістіть на початку та в кінці лабіринту відповідно.

#### **Крок 2: Скрипт жука**

- Додайте скрипт руху жука вліво, як на зображенні;
- Реалізуйте подібним чином рухи вправо, вверх і вниз. Виберіть відповідний тип обертання;

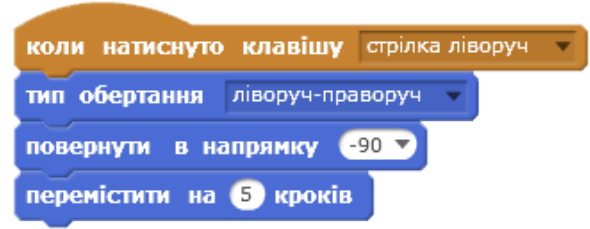

*Адаптовано і доповнено Фондом BrainBasket та Академією Кодування*

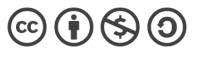

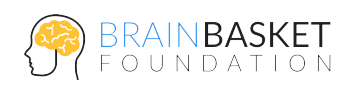

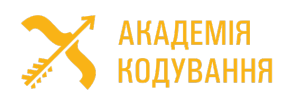

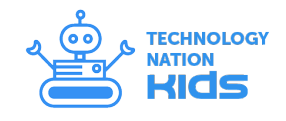

- Додайте скрипт, який забороняє жуку рухатись по перешкоді. Зверніть увагу – колір має відповідати кольору лабіринту;
- Додайте скрипт, схожий на попередній, в якому Жук доторкається до Яблука і говорить "Знайшов".

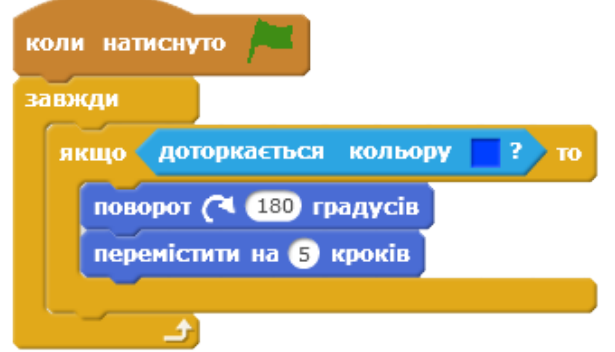

#### **Крок 3. Додаткові завдання**

- Перемістити жука в початкову точку лабіринту після дотику до яблука;
- Перемістити яблуко у випадкову точку в лабіринті, але не на кольорі;
- Встановити лічильник перемог у грі;
- Встановити лічильник часу пошуку яблука;
- Зберігати найшвидший результат.

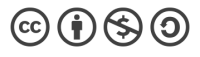

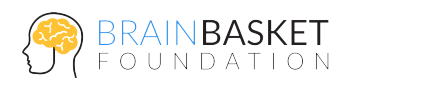

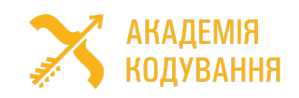

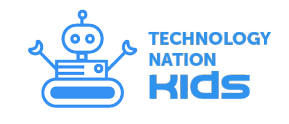

# ЗАНЯТТЯ 7: НАХАБНИЙ КРАБ

#### **ЗАВДАННЯ**

Створити гру з лабіринтом і пошуком призу.

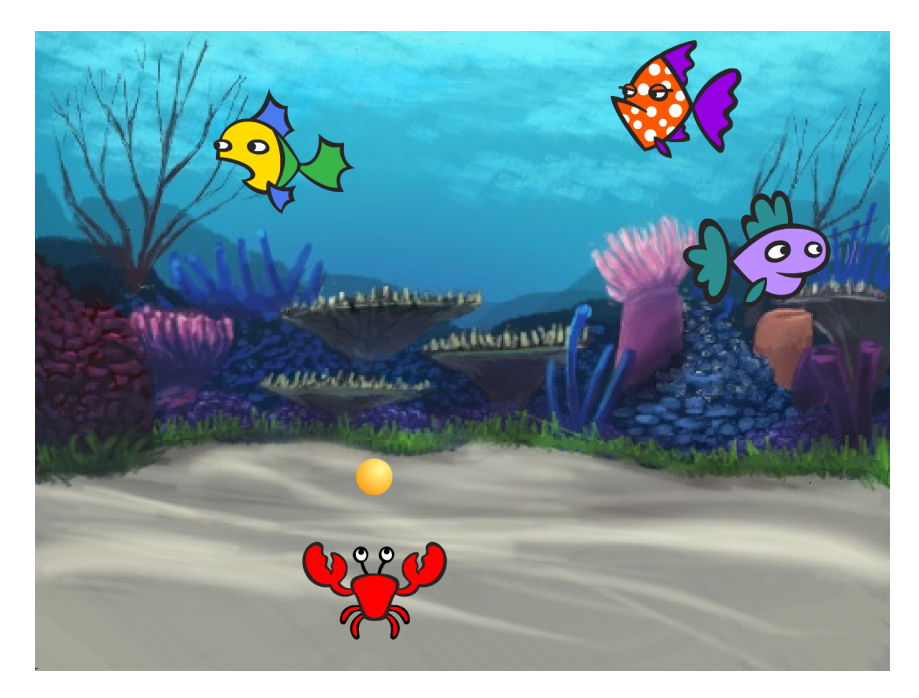

#### **ПОКРОКОВА ІНСТРУКЦІЯ**

#### **Крок 1: Підготовка**

- Створіть новий проект;
- Видаліть існуючий спрайт;
- Додайте нове тло (наприклад, зображення "Underwater2");
- Видаліть початкове тло.

#### **Крок 2: Скрипт краба**

- Додайте новий спрайт краба (категорія "Тварини", "Crab") та зменшіть його розміри в 5-7 раз;
- Створіть скрипт для краба, щоб він рухався разом з вказівником миші, але лише по горизонталі;
- Додайте додатковий блок для анімації пострілу краба та

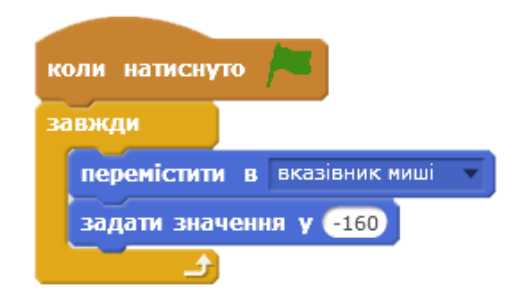

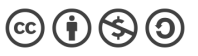

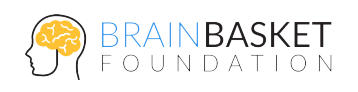

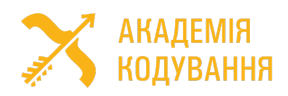

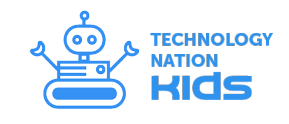

 $\left(\text{cc}\right)\left(\frac{1}{2}\right)\left(\frac{1}{2}\right)\left(\frac{1}{2}\right)$ 

повідомлення про пострі основний скрипт, який бу спрацьовувати, якщо нат клавішу Пропуск.

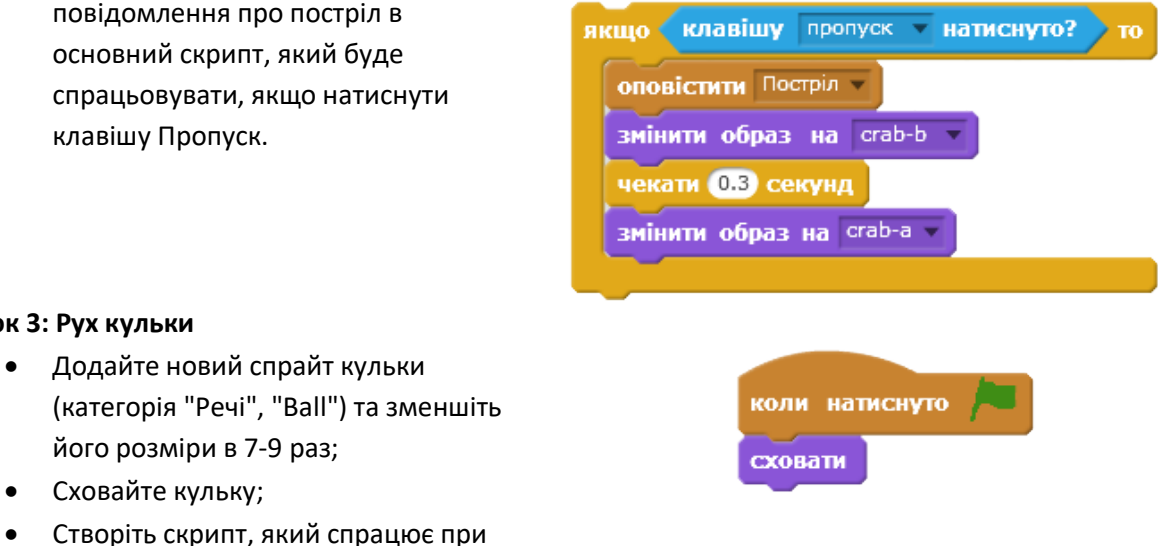

коли я отримаю Постріл **СТВОРИТИ КЛОН 3 САМ У** 

#### **Крок 3: Рух кульки**

- (категорія "Речі", "Ball") т його розміри в 7-9 раз; • Сховайте кульку;
- Створіть скрипт, який спр отриманні повідомлення про постріл та робити клони з себе;
- Додайте скрипт, який визначає рух кульки, коли вона починає як клон.

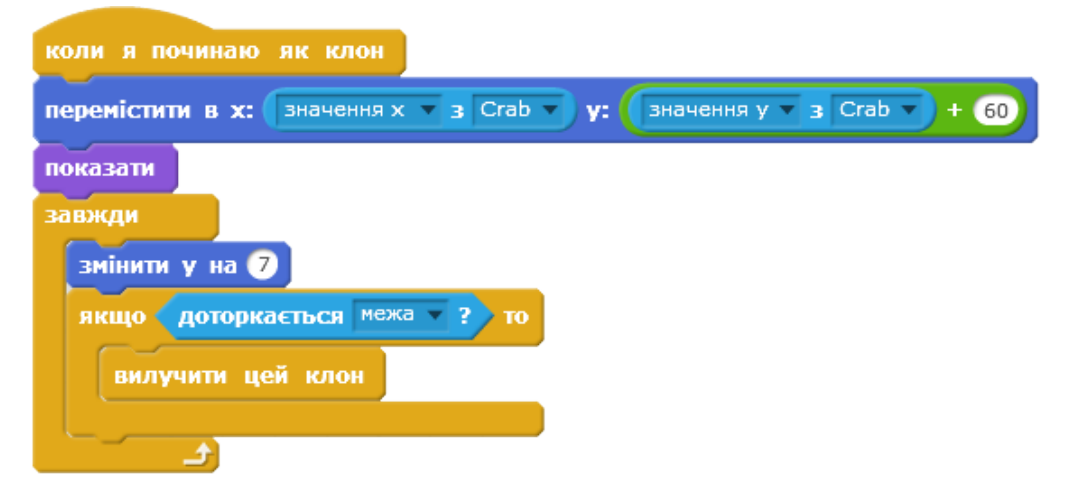

#### **Крок 4: Рухи рибок**

- Додайте новий спрайт риби (категорія "Тварини", "Fish1") та зменшіть його розміри в 7-9 раз;
- Додайте образи "Fish2" та "Fish3";
- Створіть скрипт клонування риб;

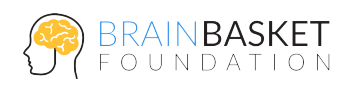

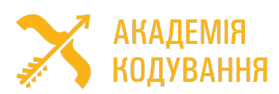

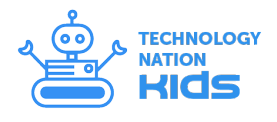

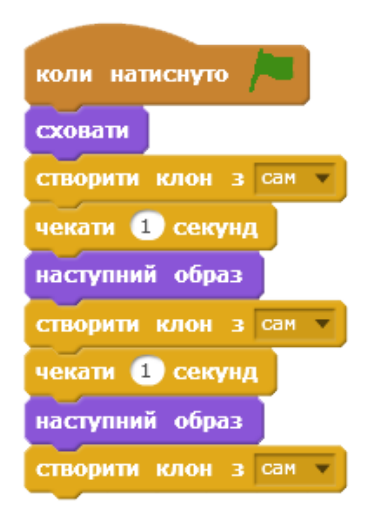

• Створіть скрипт руху риб, коли вони починають як клон;

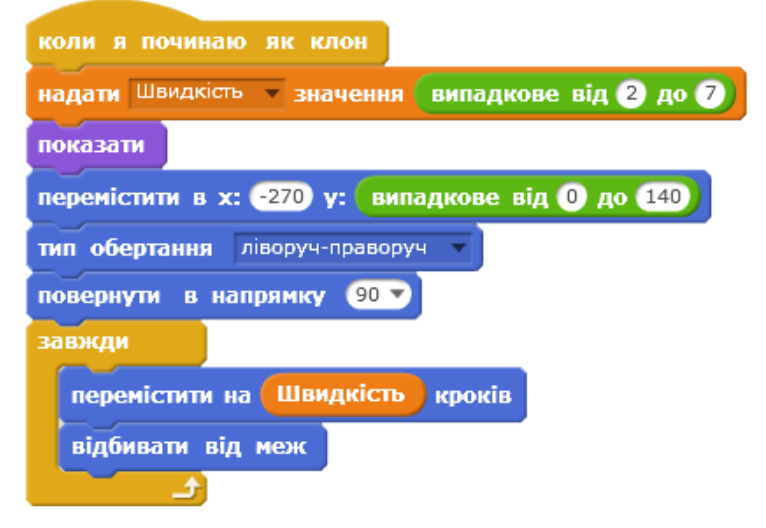

• Додайте умову влучання кульки в рибу.

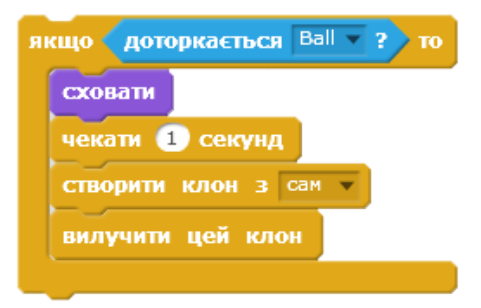

#### **Крок 5: Додаткові завдання**

- Додати лічильник влучань по рибам;
- Встановити таймер гри в 30 секунд;
- Додати умову, щоб риба зникала після 3 влучань.

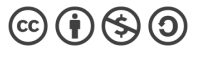

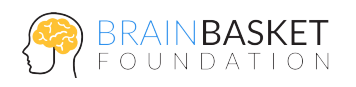

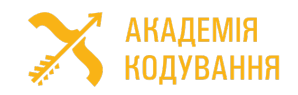

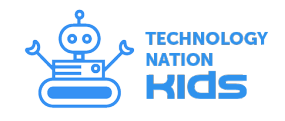

# ЗАНЯТТЯ 8: КІТ І ПЕС

#### **ЗАВДАННЯ**

Створити гру, в якій кіт тікає від собаки.

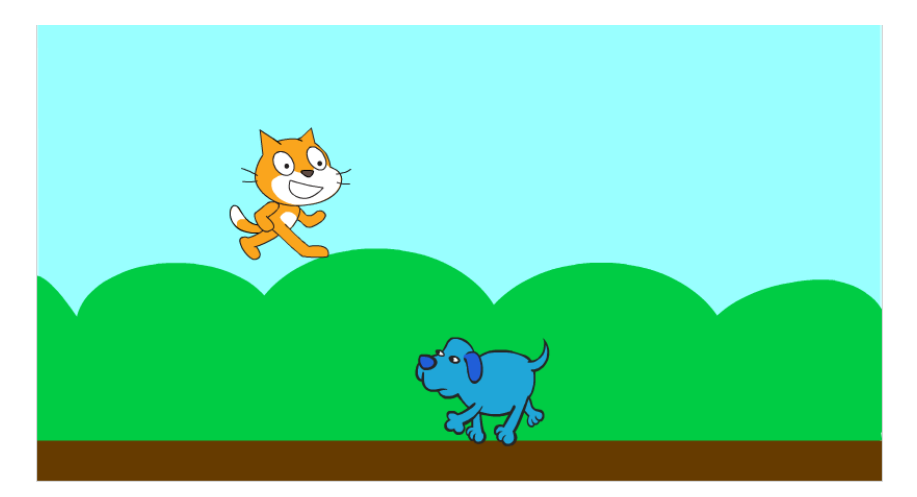

#### **ПОКРОКОВА ІНСТРУКЦІЯ**

#### **Крок 1: Підготовка**

- Створіть новий проект;
- Додайте нове тло (наприклад, зображення "Blue sky");
- Видаліть початкове тло.

#### **Крок 2: Скрипт кота**

- Зменшіть спрайт кота в кілька раз;
- Створіть скрипт руху кота та його анімації
- Додайте змінну "Висота", яка визначатиме висоту кота при стрибку;
- Створіть додатковий скрипт якщо клавішу Пропуск натиснуто і кіт стоїть на землі, то він стрибає вгору. Також додайте умову до основного скрипта, щоб кіт падав, коли знаходиться в повітрі.

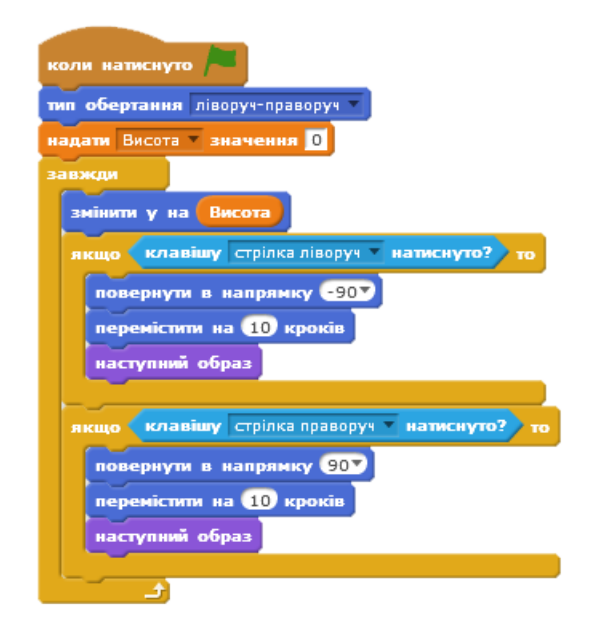

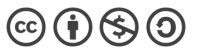

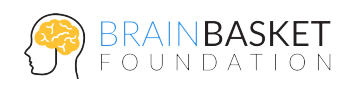

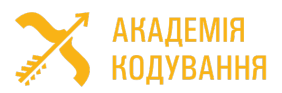

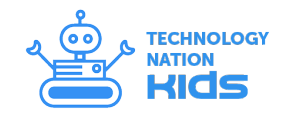

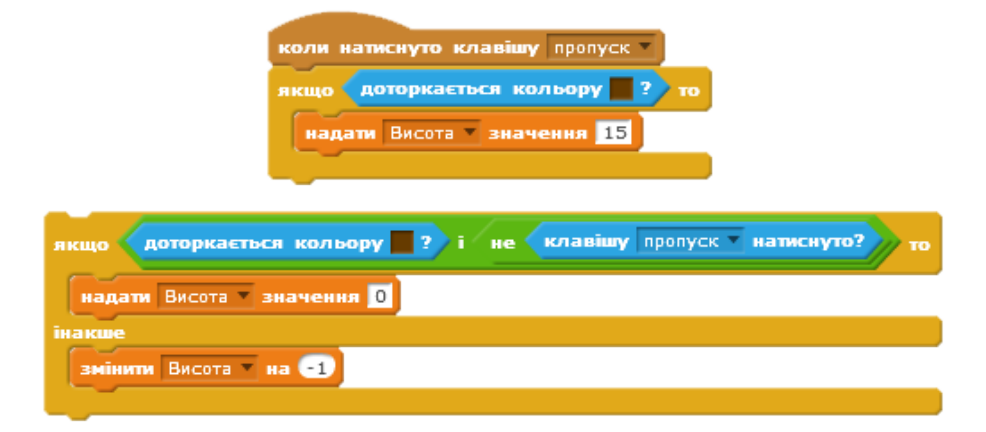

#### **Крок 3: Рух собаки**

- Додайте новий спрайт собаки (категорія "Тварини", "Dog2") та зменшіть його розміри в кілька раз. Видаліть образ "dog2-c";
- Розмістіть спрайт на поверхні землі;
- Створіть скрипт, щоб спрайт рухався вправо-вліво, відбиваючись від меж та змінював при цьому образи для анімації ходьби.

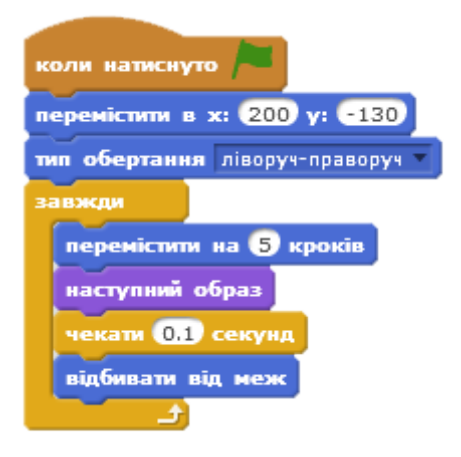

#### **Крок 4: Взаємодія кота і собаки**

- Створіть змінну "Життя", яка буде визначати кількість життів кота, і надайте їй значення 3;
- Створіть скрипт коли собака торкається кота, то кількість його життів зменшується на 1;
- Додайте умову якщо кількість життів менше 1, то гра закінчується.

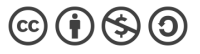

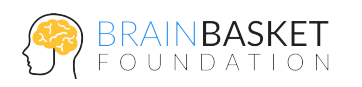

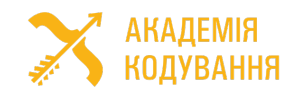

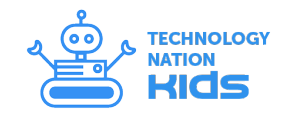

### ЗАНЯТТЯ 9: КАЖАН

**ЗАВДАННЯ**

Створити гру – кажан в польоті оминає перешкоди, за кожну перешкоду гравець отримує 1 бал.

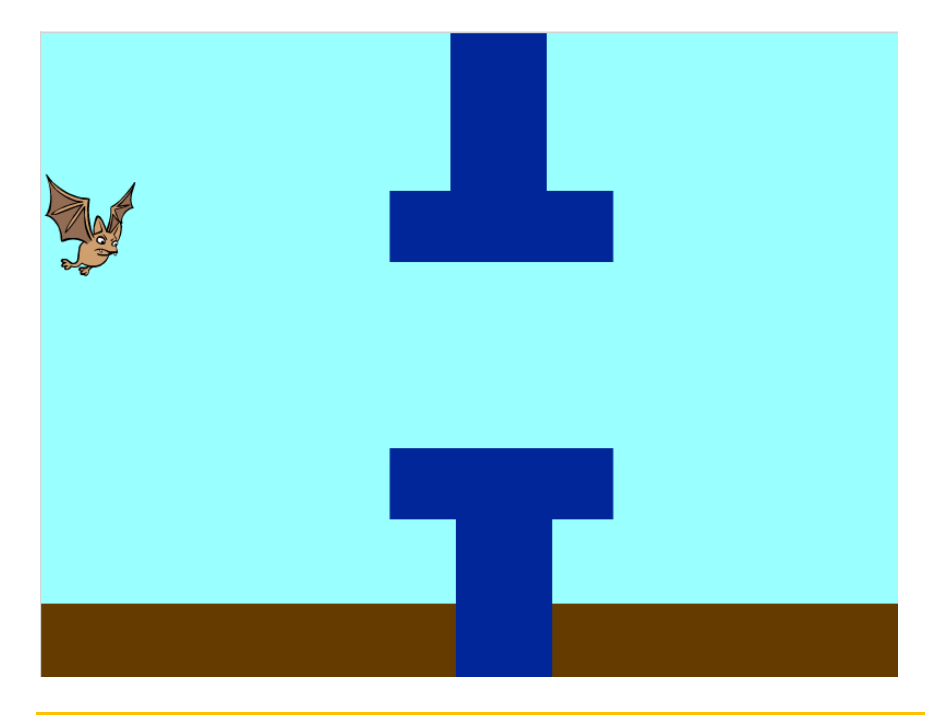

#### **ПОКРОКОВА ІНСТРУКЦІЯ**

#### **Крок 1: Підготовка**

- Створіть новий проект;
- Видаліть існуючий спрайт;
- Намалюйте фон гри земля та небо (без перешкоди).

#### **Крок 2: Скрипт кажана**

- Додайте новий спрайт кажана (категорія "Тварини", "Bat1");
- Створіть скрипт анімації руху кажана, при якому робимо повідомлення про нову гру;
- Додайте змінну "Висота", яка визначатиме дію гравітації та висоту польоту кажана;

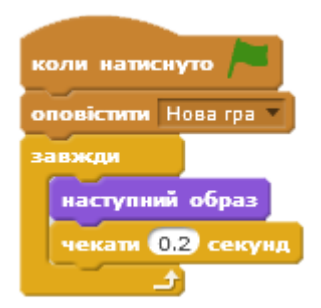

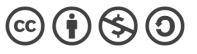

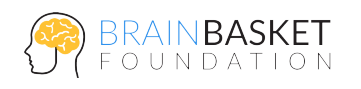

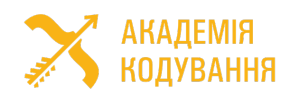

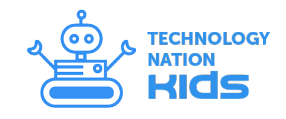

- Створіть скрипт польоту та гравітації кажана.
- коли я отримаю Новагра перемістити в х: <mark>-210</mark> у: 0 повернути в напрямку 90 ати поки клавішу пропуск ватиснуто? змінити у на Висота інити Висота **и на Ст** повернути в напрямку 90 - Висота якщо клавішу пропуск натиснуто? надати Висота вначення 4 сховати екати поки клавішу пропуск натиснуто? показати перемістити в х: 2400 у: 0 повторити поки не **Значення х** < 200 змінити х на **63**

#### • Створіть скрипт руху перешкоди,

**Крок 3: Скрипт перешкоди**

який буде активуватися після натискання клавіші Пропуск.

• Створіть новий спрайт "Перешкода", на якому намалюйте перешкоду, як показано на першому малюнку;

#### **Крок 4: Умови програшу**

• Створіть скрипт для спрайта кажана, який визначає умови програшу, коли кажан доторкається до землі або перешкоди.

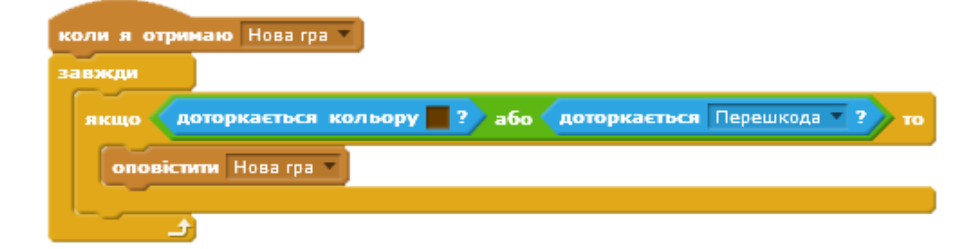

#### **Крок 5: Додаткові завдання**

- 1. Додайте лічильник очок. Кожна перешкода додає один бал;
- 2. Створіть змінну "Рекорд", яка буде записувати найкращий результат гри.

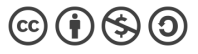

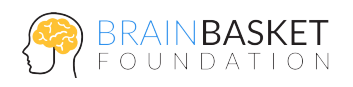

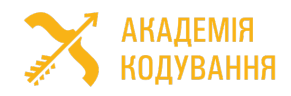

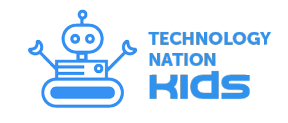

# ЗАНЯТТЯ 10: ЗМІЙКА

#### **ЗАВДАННЯ**

Створити гру "Змійка", в якій змія збільшується за бонуси. Гра закінчується, якщо змія торкається межі або сама себе.

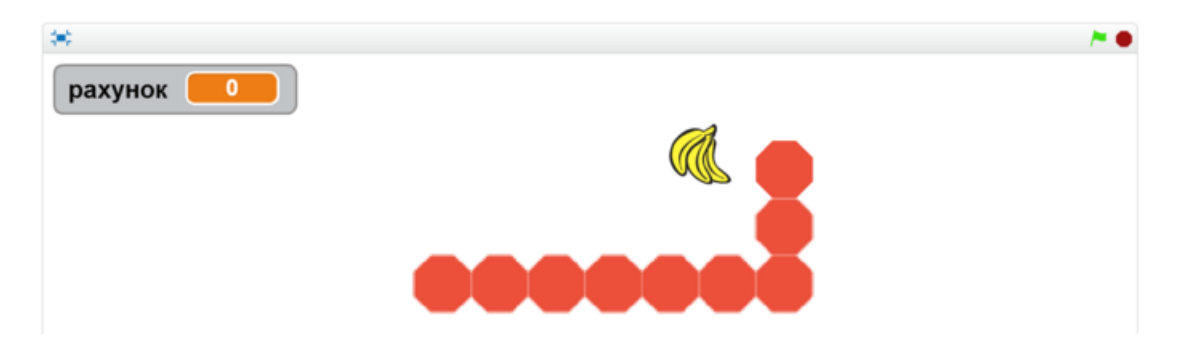

#### **ПОКРОКОВА ІНСТРУКЦІЯ**

#### **Крок 1: Підготовка**

- Створіть новий проект;
- Видаліть існуючий спрайт;
- Додайте новий спрайт змії (категорія "Речі", "Stop") та зменшіть його в 10 раз;
- Перейменуйте спрайт в "Snake".

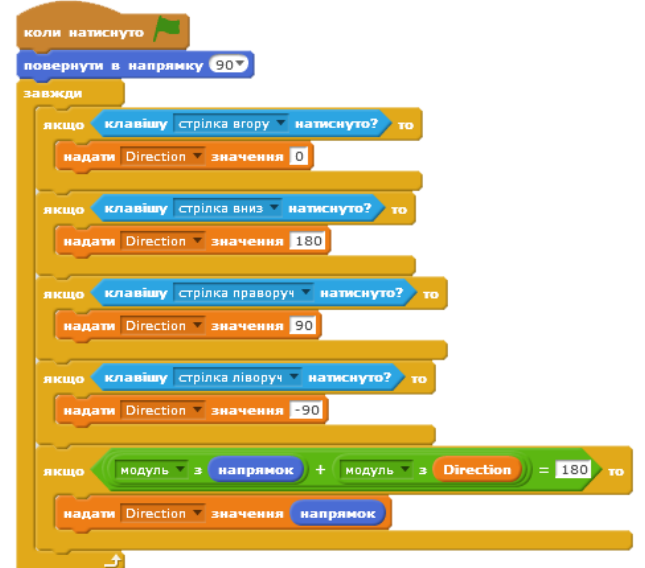

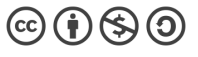

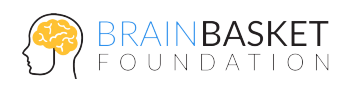

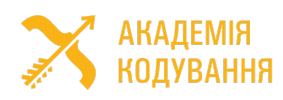

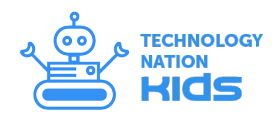

#### **Крок 2: Рухи змії**

- Додайте скрипт для визначення напрямку руху змії. Створимо змінну Direction, яка буде відповідати за напрямок, та зробимо її невидимою. Також додамо перевірку, аби наша змія не рухалась в протилежному напрямку;
- Створіть 2 величини "список" X та Y;
- Реалізуйте скрипт руху змії, який буде штампувати своє зображення під час руху;
- Додайте новий спрайт, такий як у першому пункті, але зменшіть його лише в 9 раз;
- Перейменуйте доданий спрайт в "Background";
- Відредагуйте вид спрайту зафарбувавши його білим кольором (кольором фону сцени). Цей спрайт буде використовуватися для стирання "хвоста" змії;
- Додайте скрипт для цього спрайту ("Background"):

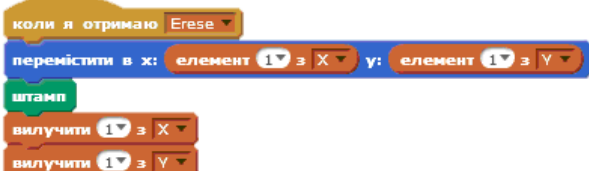

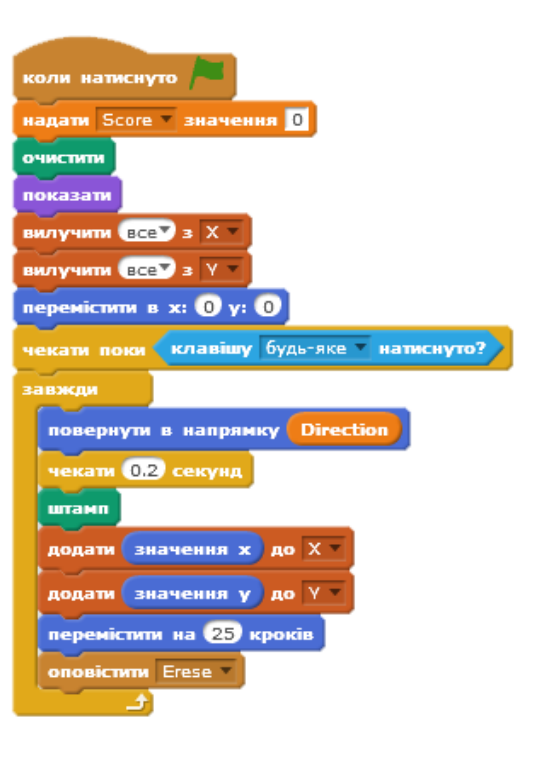

#### **Крок 3: Бонус**

- Додайте новий спрайт та перейменуйте його в "Bonus". Додамо декілька образів у цей спрайт – "Речі", Bananas, Orange2-a та Watermelon-a;
- Зменшіть розміри "Bonus" до розміру, подібного спрайту "Snake";

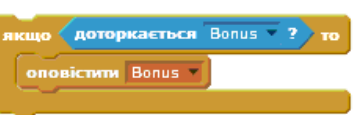

- Додайте до скрипта змії оголошення про отримання Бонусу:
- Створіть скрипт для спрайту "Bonus", який на початку гри поміщає наш Бонус у випадкових

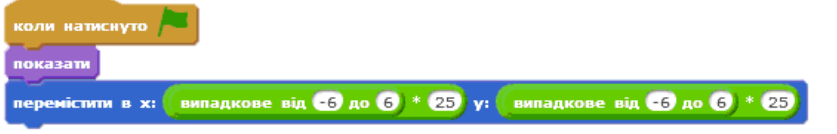

координатах сцени:

• Додайте скрипт, який переміщає спрайт на нове місце та змінює його образ при отриманні Бонусу змією:

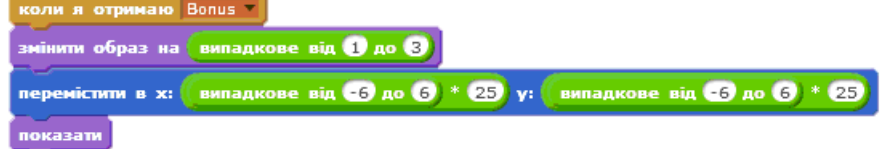

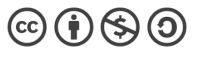

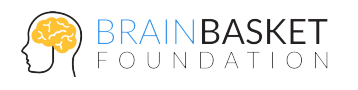

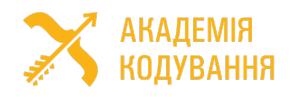

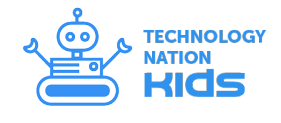

#### **Крок 4: Змія росте за бонус**

• Змініть скрипт змії, щоб блок Erase викликався лише коли "Snake" не торкається "Bonus":

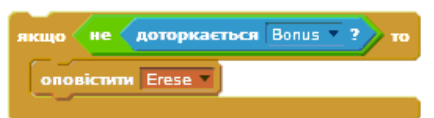

• Додайте умову, щоб гра закінчувалась, коли змія торкається межі або саму себе. Для цього додамо команду, яка буде визначати умови, коли ми програємо:

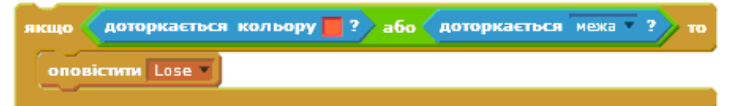

#### **Додаткові задачі:**

- Додайте скрипт, щоб змія отримувала 1 бал за кожен бонус;.
- Додайте новий спрайт (Game over), що сповіщатиме про програш;
- Додайте звуки, коли змія з'їдає бонус.

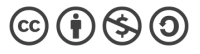

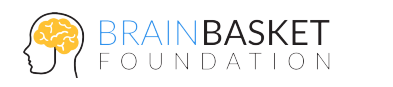

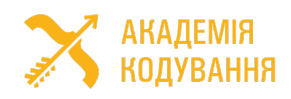

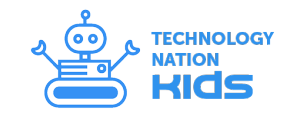

# ЗАНЯТТЯ 11: ЛОВЕЦЬ КУЛЬОК

**ЗАВДАННЯ**

Розробити гру, в якій ми зможемо лопати кульки, які будуть з'являтись на екрані нашого комп'ютера.

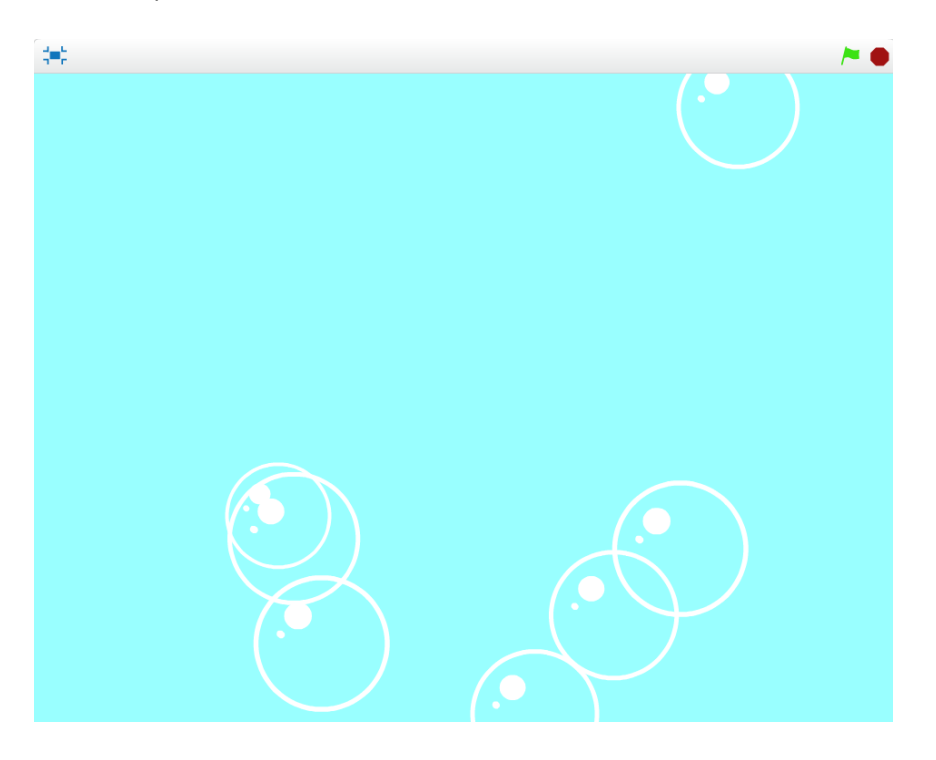

#### **ПОКРОКОВА ІНСТРУКЦІЯ**

#### **Крок 1: Образ кульки**

- Додамо спрайт кульки. Для цього вибираємо команду "Завантажити спрайт із файлу" і вибираємо файл "Kulka1.svg" з додаткових матеріалів до уроку;
- Завантажимо додаткові образи кульки після її лопання. Для цього перейдемо у закладку "Образи", де за допомогою команди "Завантажити образ із файлу" додамо файли "Kulka2.svg" та "Kulka3.svg".

#### **Крок 2: Створення клонів кульки та їх рух**

- Сховайте спрайт кульки за допомогою блоку «Сховати» у групі «Вигляд» та додайте блоки команд для створення клонів;
- Задайте початкові умови місцеположення клонів кульок, їх образу та розміру;

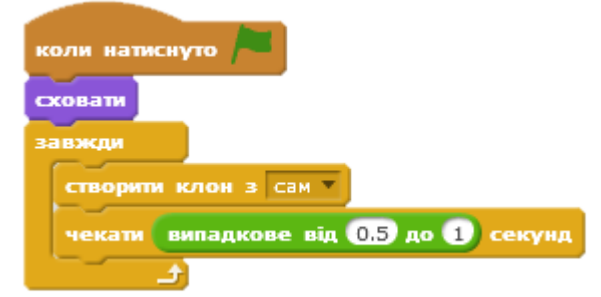

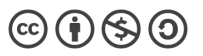

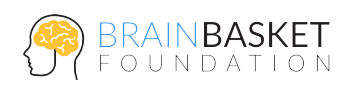

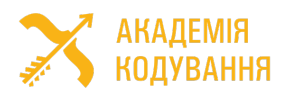

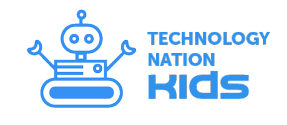

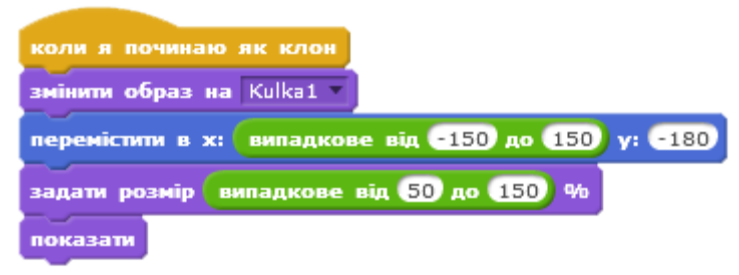

• Додайте блок, який повторює певну кількість раз довільний рух наших кульок до середини сцени;

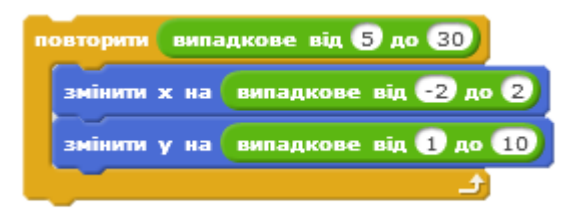

• Додайте умову – якщо кулька ціла, що визначається номером її образу, то вона буде рухатись далі.

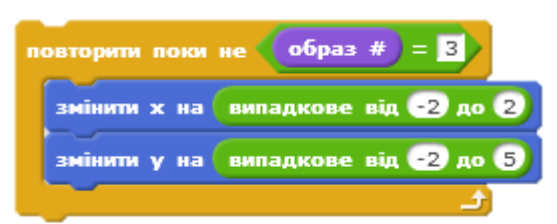

#### **Крок 3: Використання веб-камери**

• Додайте блок, який вмикає веб-камеру та встановлює високу прозорість сцени.

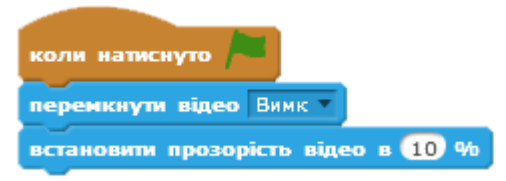

 $\left(\text{cc}\right)\left(\frac{1}{2}\right)\left(\frac{1}{2}\right)\left(\frac{1}{2}\right)$ 

#### **Крок 4: Лопання кульок**

- Створіть власний блок "Kick" за допомогою меню групи "Ваші блоки";
- Задайте головну умову, яка визначає нижню межу, поверх якої можна лопати кульки;
- В середину попередньої умови додайте ще дві, які визначатимуть коли програма буде змінювати образи наших кульок. Встановіть однією з умов датчик руху на спрайті – це дозволяє програмі визначати за допомогою веб-камери рух біля кульок. Наступною умовою буде верхня межа, після якої кульки лопаються самостійно;

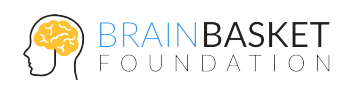

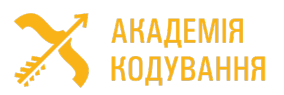

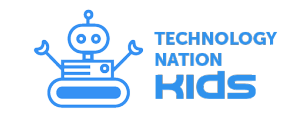

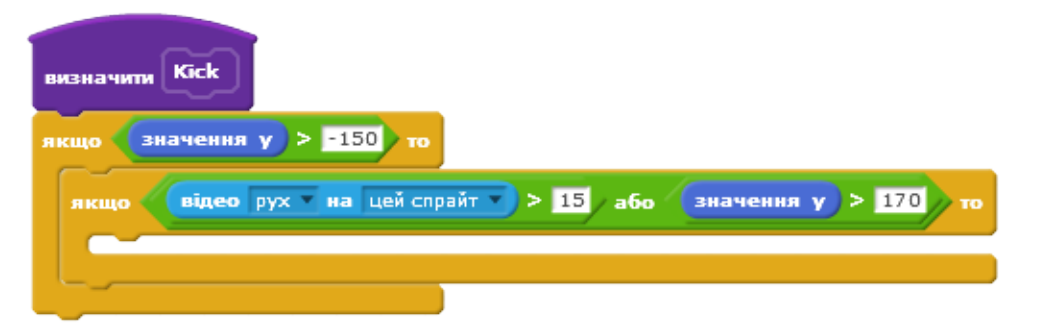

• Додайте блок зміни образу і стікання кульки, що лопнула, з подальшим вилученням клону;

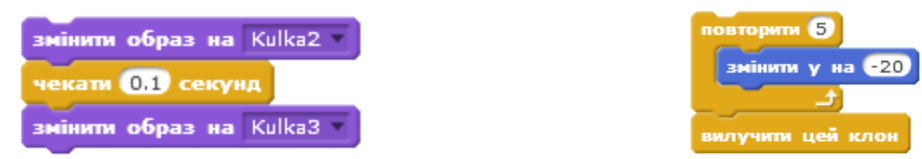

• Додайте розроблений блок "Kick" в блоки руху кульок.

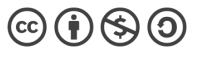

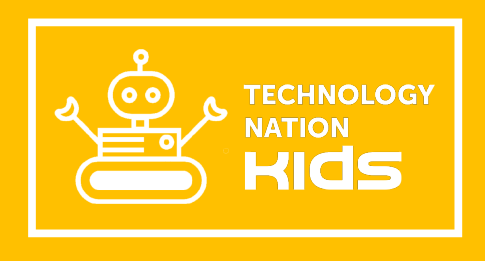

http://brainbasket.org/kids